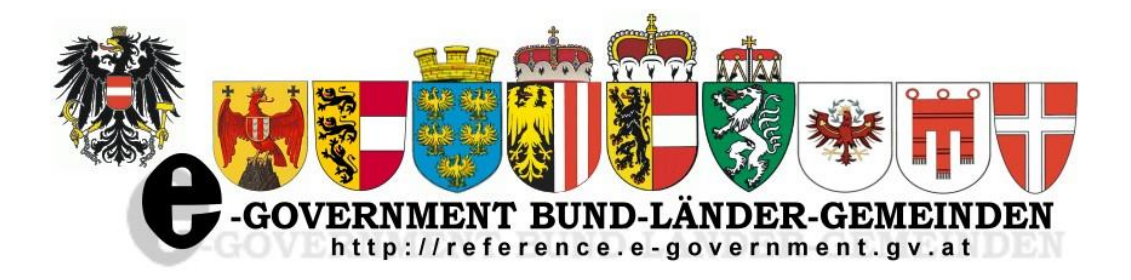

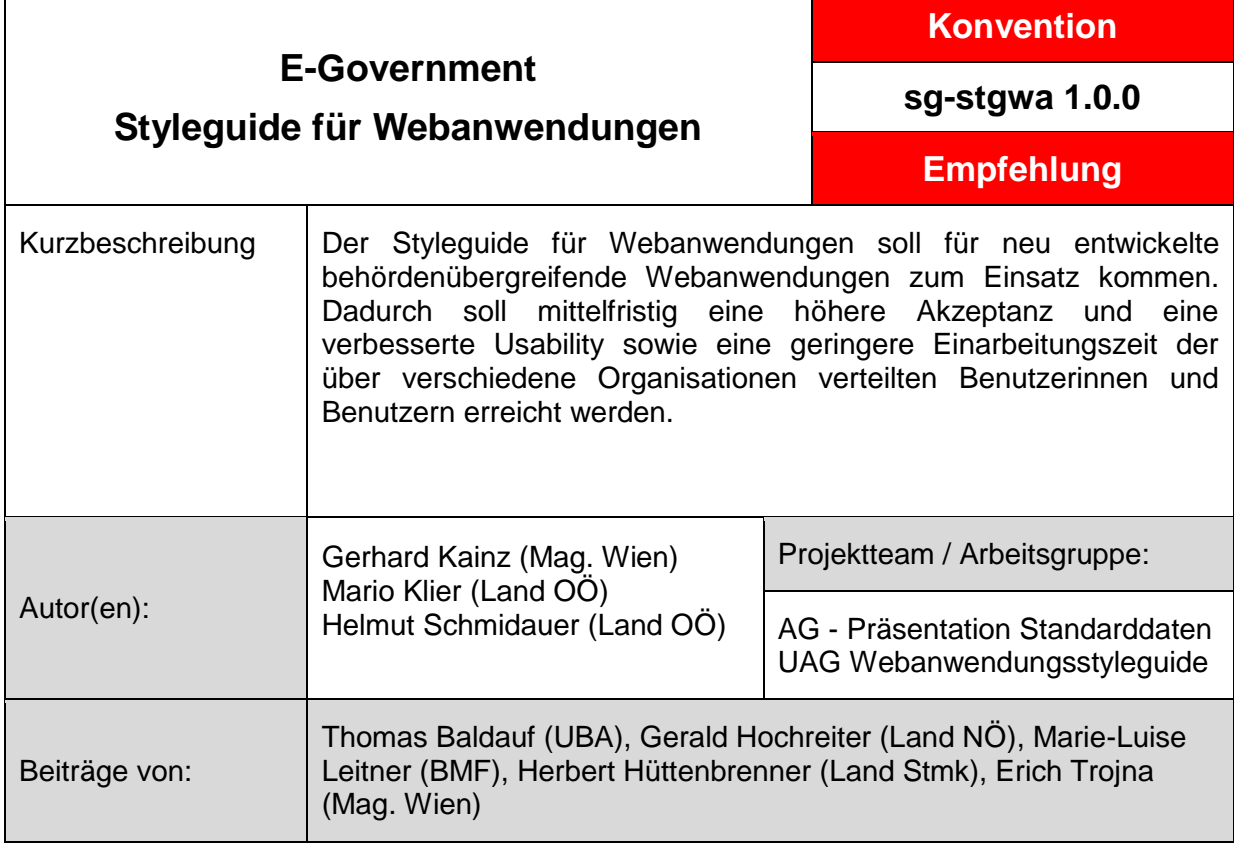

Version 1.0.0 : **01.07.2012** Fristablauf: **10.11.2012**

# Styleguide für Webanwendungen

### Inhaltsverzeichnis

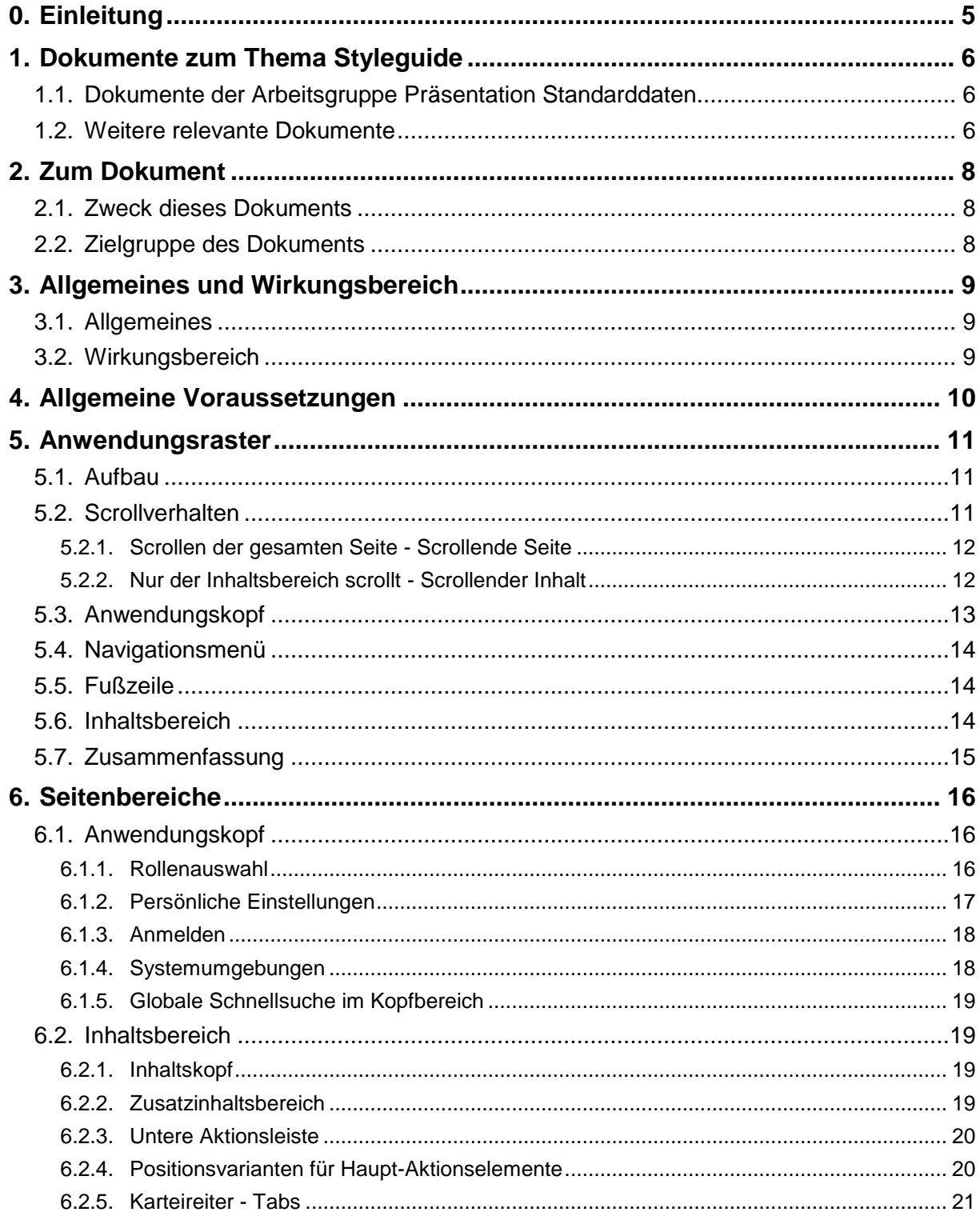

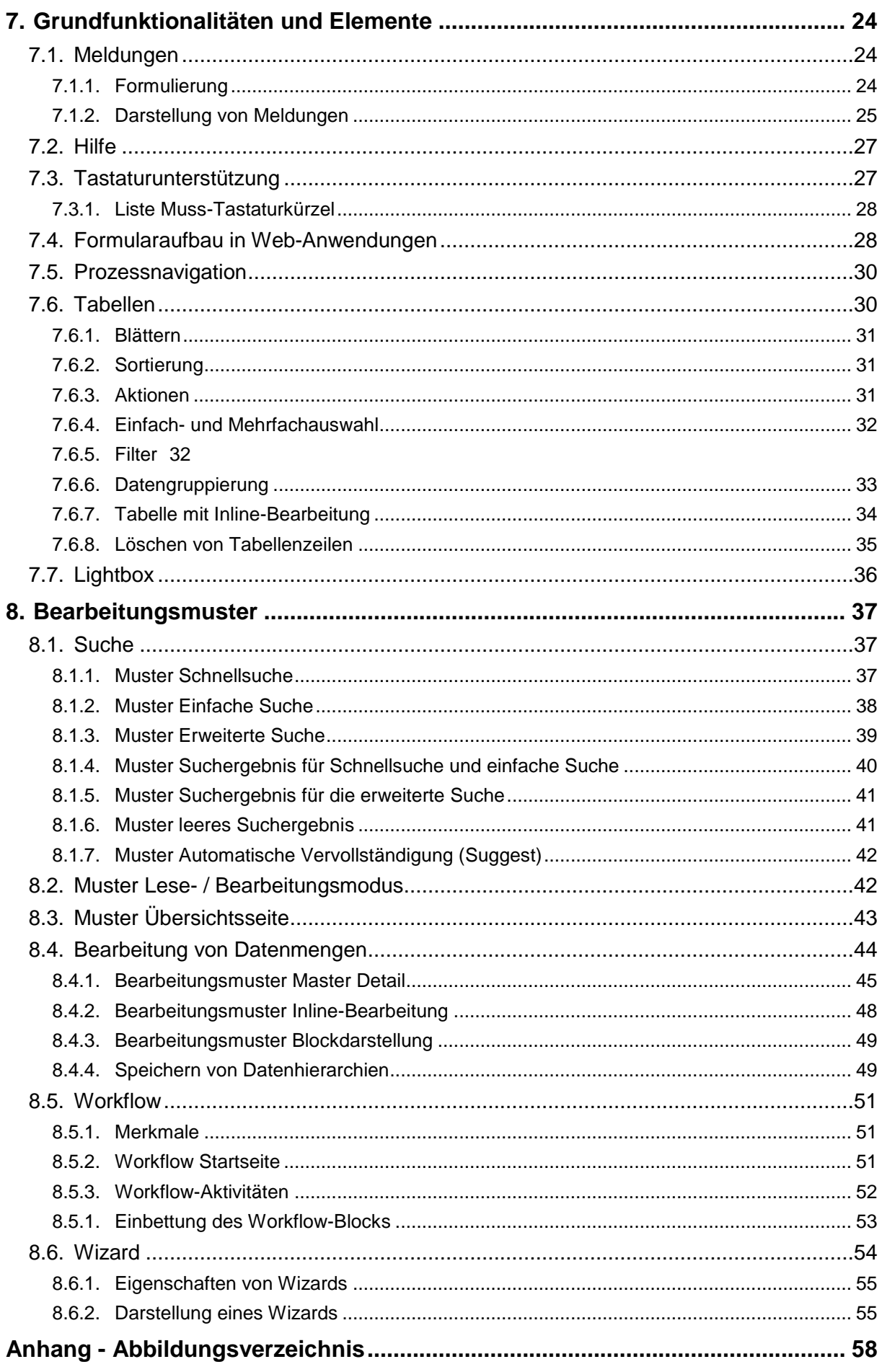

# <span id="page-4-0"></span>**0. Einleitung**

Immer öfter werden Anwendungen von Behörden mit dem Ziel erstellt, diese auch anderen Behörden zur Verfügung zu stellen. Dabei kann ein großer wirtschaftlicher Vorteil lukriert werden, da die Anwendungen nicht von jedem Partner selbst entwickelt und betrieben werden müssen. Ermöglicht wird dies unter anderem durch die in den letzten Jahren in Österreich entwickelten E-Government-Strategien (Portalverbund, Security- und Rollenkonzepte, …) und dem technischen Umfeld (PVP, gemeinsame Datenmodelle, Webservice-Schnittstellen, …).

Dadurch entsteht allerdings bei den Endanwenderinnen und Endanwendern die Situation, dass sie mit Anwendungen arbeiten müssen, die von IT-Abteilungen mit unterschiedlichen Designrichtlinien erstellt wurden. Durch die abweichende Funktionsweise der Anwendungen wird eine Einarbeitung und Bedienung der Mitarbeiterinnen und Mitarbeiter erschwert.

Aus diesem Grund wurde ein Styleguide für behördenübergreifende Webanwendungen entwickelt, durch dessen Anwendung relevante Synergieeffekte zu erwarten sind. Die Wiedererkennbarkeit und Konsistenz in der Handhabung soll mittelfristig eine höhere Akzeptanz und eine verbesserte Benutzbarkeit (Usability) sowie eine geringere Einarbeitungszeit bei den über verschiedene Organisationen verteilten Benutzerinnen und Benutzern bewirken.

# <span id="page-5-0"></span>**1. Dokumente zum Thema Styleguide**

Die nachstehend genannten Dokumente sind Ergebnisse der Arbeitsgruppe Präsentation und Standarddaten der E-Government-Kooperation Bund-Länder-Städte und Gemeinden. Alle Dokumente sind am Reference-Server (http://reference.e-government.gv.at/) verfügbar.

Zusätzlich wird unter Punkt [1.2](#page-5-2) auf Dokumente verwiesen, die bei der Arbeit zu berücksichtigen waren.

# <span id="page-5-1"></span>*1.1. Dokumente der Arbeitsgruppe Präsentation Standarddaten*

• Styleguide für E-Formulare (Konvention sg-stg)

Bei der Abwicklung von elektronischen Antragsverfahren im E-Government ist weitestgehende Einheitlichkeit zu erreichen. Grundlagen für ein einheitliches Layout von interaktiven Online-Formularen (E-Formularen) der öffentlichen Verwaltung Österreichs sind im Styleguide für E-Formulare enthalten.

Standarddaten für E-Formulare (Konvention sg-stdat)

Um den Formularaufbau zu verallgemeinern wurden für die immer wiederkehrenden Grunddaten von Formularen (wie z.B. die Adressdaten) die wichtigsten Parameter (wie Bezeichnung der Felder, deren Länge, Inhalt, Typ, usw.) im Dokument "Standarddaten für E-Formulare (sg-stdat)" beschrieben. Inkludiert ist auch eine Mustersammlung von Standard- Formularbausteinen.

Online-Dialoge (Konvention sg-od)

Für interaktive Online-Formulare sind im Dokument Online-Dialoge (sg-od) Empfehlungen für den Einstiegsdialog in das Formular, für wiederkehrende Bearbeitungsdialoge im Zuge der Erfassung bis zum Dialog zur Übermittlung der Eingabe an die jeweilige Verwaltungseinheit enthalten.

1-2-3 Barrierefrei (White Paper webacc)

Das E-Government-Gesetz verlangt, dass behördliche Internetauftritte, die Informationen anbieten oder Verfahren elektronisch unterstützen, spätestens bis 1. Jänner 2008 so gestaltet sind, dass internationale Standards über die Web-Zugänglichkeit auch hinsichtlich des barrierefreien Zugangs für behinderte Menschen eingehalten werden. Zur Gestaltung barrierefreier Internetangebote wurde das Dokument 1-2-3 Barrierefrei (webacc) publiziert.

Design-Prototypen von E-Formularen mit MS-Visio (Best Practice sg-visio)

Die Visualisierung von E-Formularen in frühen Entwicklungsphasen erleichtert die Abstimmung des Aufbaus und der Inhalte eines Formulars zwischen allen beteiligten Personengruppen. Mit Hilfe der hier beschriebenen Lösung können Design-Prototypen von styleguidegerechten E-Formularen einfach und schnell erarbeitet werden. Es werden vorgefertigte MS-Visio-Elemente für alle Komponenten eines Formulars (Eingabefelder, Buttons, Standardbausteine etc) angeboten, mit denen man schnell einen Prototyp eines E-Formulars erstellen kann.

# <span id="page-5-2"></span>*1.2. Weitere relevante Dokumente*

Web Accessibility Guidelines (Standard)

Web Content Accessibility Guidelines (WCAG) 2.0 beinhalten Empfehlungen für zugängliche Gestaltung von Webinhalten. Konformität mit dem Standard gewährleistet barrierefreie Webangebote für die größtmögliche Nutzergruppe. Menschen mit Behinderungen (Blinde, Sehschwache, Schwerhörige, Gehörlose, kognitive Einschränkungen, Lernschwächen, eingeschränkte/s Bewegungsmöglichkeit oder Sprechvermögen, …) profitieren ebenso von der Einhaltung der WCAG 2.0 Anforderungen wie alle Anwenderinnen und Anwender im Allgemeinen.

# <span id="page-7-0"></span>**2. Zum Dokument**

# <span id="page-7-1"></span>*2.1. Zweck dieses Dokuments*

Dieses Dokument bildet die Grundlage für einen strukturierten Aufbau von Webanwendungen, für eine systematische Gliederung des Inhalts und für eine einheitliche äußere Form (Layout).

Da dieses Dokument für eine Vielzahl von Anwendungen und Bereichen der öffentlichen Verwaltung relevant ist - mit sehr unterschiedlichen technischen Rahmenbedingungen und bereits bestehenden Vorgaben (Styleguides, Frameworks etc.) – können die darin enthaltenen Vorgaben und Richtlinien nur bis zu einem bestimmten Detailgrad erstellt werden. Es wird daher versucht, neben allgemeinen Rahmenbedingungen die wesentlichen Bestandteile eines einheitlichen Bedienkonzepts zu identifizieren und in Form von Mustern und Best Practices darzustellen.

# <span id="page-7-2"></span>*2.2. Zielgruppe des Dokuments*

Dieses Dokument richtet sich an Projektleiterinnen und Projektleiter, Entwicklerinnen und Entwickler von behördenübergreifenden Webanwendungen sowie Verantwortliche für Styleguides von Webanwendungen.

# <span id="page-8-0"></span>**3. Allgemeines und Wirkungsbereich**

# <span id="page-8-1"></span>*3.1. Allgemeines*

- Es werden Standards einer einheitlichen Benutzeroberfläche und Benutzerführung festgelegt. Dies geschieht mittels allgemeiner Beschreibung und mit Hilfe von Best Practices und Bearbeitungsmustern.
- Der Styleguide ist technologieunabhängig anwendbar.
- In der ersten Version sollen die Basisdefinitionen und die wichtigsten Bearbeitungsmuster beschrieben werden. Der Styleguide wird kontinuierlich erweitert, so können Behörden weitere Muster (selbst entwickelt, Open Source, ... ) zu allen Themen in den Styleguide einbringen.
- Zur Diskussion und Ergänzung der bisher definierten Themen wird ein Wiki-Web über PVP angeboten.<sup>1</sup>
- Dieser Styleguide kann als Grundlage für behördenspezifische Styleguides dienen. Die einzelnen Vorgaben können ergänzt und konkretisiert werden.
- Spezielle Regelungen für mobile Web-Anwendungen sind in der ersten Fassung nicht enthalten.

# <span id="page-8-2"></span>*3.2. Wirkungsbereich*

Dieser Styleguide gilt verpflichtend für Webanwendungen, bei denen alle folgenden Kriterien erfüllt sind, d.h. Webanwendungen, die:

- auf HTML und Javascript basieren,
- neu entwickelt.
- für Mitarbeiterinnen und Mitarbeiter der öffentlichen Verwaltung zur Verfügung gestellt und
- behördenübergreifend eingesetzt werden.

Darüber hinaus soll der Styleguide auch in allen anderen Bereichen der Software-Entwicklung bzw. –Beschaffung zur Anwendung kommen, z.B. bei Ausschreibungen, wenn dies sinnvoll und möglich erscheint.

Der Styleguide kann auch für Anwendungen verwendet werden, die nicht in diesen Wirkungsbereich fallen. Dazu zählen z.B. behördeninterne Anwendungen, Rich Web Client Anwendungen und Anwendungen mit einem erweiterten Benutzerkreis (Bürger und Unternehmen).

 $\overline{a}$ 

 $1$  Für einen Zugang ist eine Berechtigung über das jeweilige Stammportal erforderlich.

# <span id="page-9-0"></span>**4. Allgemeine Voraussetzungen**

Es wird empfohlen als technischen Standard der Anwendungscodierung HTML5 zu verwenden. HTML5 bietet neue semantische Möglichkeiten Anwendungen besser zu strukturieren. HTML 5 unterstützt die Programmierung von Anwendungen mit verbesserten und funktional erweiterten bzw. neuen Eingabeelementen. Als Fallback für nicht HTML5 fähige Browser kann auf Unterstützung durch Javascript-Bibliotheken zurückgegriffen werden.

Im Bezug auf die Barrierefreiheit sind bei Entwurf und Programmierung von Anwendungen die WCAG 2.0 Dokumente zu beachten. Die Anwendungen müssen zumindest den Erfolgskriterien der Stufe A der Richtlinien entsprechen.

Die Verwendung von Javascript/AJAX-Funktionalität in den Webanwendungen zur Unterstützung und Verbesserung der Usability ist erwünscht. Einschränkungen in der Verwendung von Javascript ergeben sich nur dann, wenn dadurch die Erfolgskriterien der Stufe A der WCAG 2.0 nicht mehr erfüllt werden.

# <span id="page-10-0"></span>**5. Anwendungsraster**

# <span id="page-10-1"></span>*5.1. Aufbau*

Der Aufbau einer Web-Anwendung besteht aus folgenden Bereichen:

- **Anwendungskopf**
- **Navigationsmenü**
- **Inhaltsbereich**
- Fußzeile (optional)

### <span id="page-10-3"></span>**Abbildung 1 - Aufbau der Anwendung**

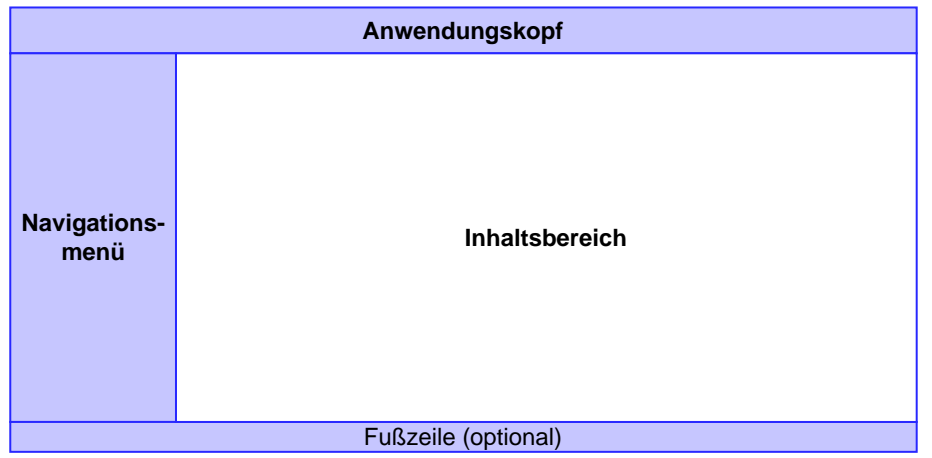

[Abbildung 1](#page-10-3) stellt den Grundaufbau der Webanwendung grafisch dar. Diese besteht aus verpflichtenden und optional wählbaren Bereichen. Der Anwendungskopf, das Navigationsmenü und der Inhalt müssen vorhanden sein. Die Größe des Inhaltsbereiches ändert sich je nach Vorhandensein der optionalen Elemente.

Die farbig hinterlegten Bereiche (Anwendungskopf, Navigationsmenü und Fußzeile) beinhalten weitgehend unveränderliche Inhalte der Applikationen und dienen oftmals zum Aufruf von Funktionen und Anwendungsfällen. Diese werden im Normalfall im Inhaltsbereich dargestellt.

Es können Funktionen zum Ein- und Ausblenden des Navigationsmenüs und des Anwendungskopfs zur Verfügung gestellt werden.

# <span id="page-10-2"></span>*5.2. Scrollverhalten*

Anwendungskopf, Inhaltskopf und Fußzeile haben nie einen eigenen Scrollbalken, Der Inhaltsbereich muss in einer Weise gestaltet werden, dass ein horizontales Scrollen auch bei der erwarteten Mindestfensterbreite nicht erforderlich ist. Für vertikales Scrollen gibt es zwei alternative Varianten:

### <span id="page-11-0"></span>**5.2.1. Scrollen der gesamten Seite - Scrollende Seite**

Es werden sämtliche Elemente der Seite bewegt, das heißt kein Element bleibt beim Scrollen an einer fixen Position. Dieses Verhalten wird der Benutzerin bzw. dem Benutzer durch die Anzeige des Browser – Standardscrollbalken am rechten Fensterrand angezeigt.

Bei dieser Variante ist eine Fußzeile ebenfalls möglich. Es ist jedoch nicht zu empfehlen in dieser Fußzeile für die Anwendung essentielle Informationen darzustellen, da diese beim Wegscrollen nicht mehr im Blickfeld sind.

### <span id="page-11-2"></span>**Abbildung 2 - Scrollen der gesamten Seite**

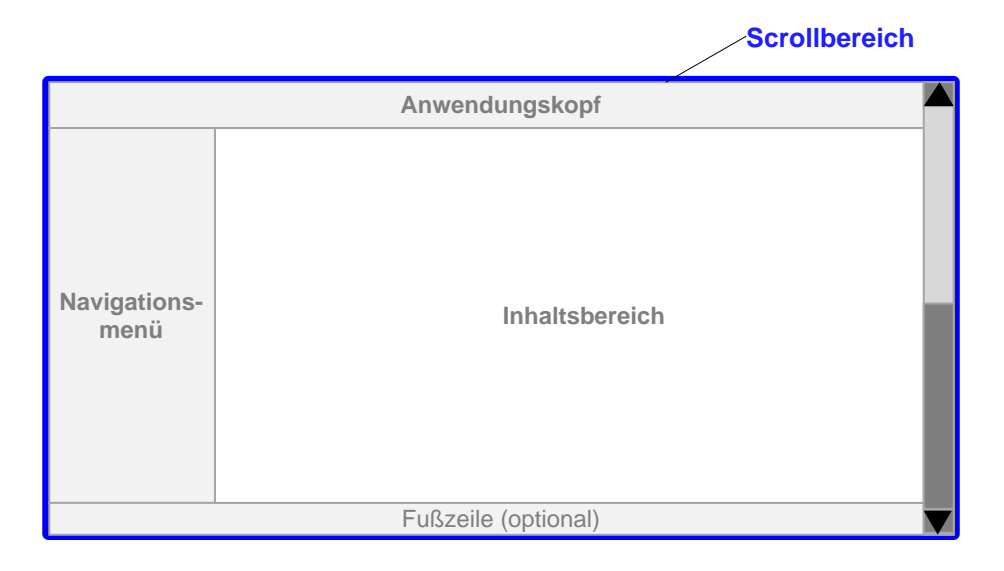

# <span id="page-11-1"></span>**5.2.2. Nur der Inhaltsbereich scrollt - Scrollender Inhalt**

Die Bereiche Anwendungskopf, Navigationsmenü und die Fußzeile haben eine fixe Position. Beim Scrollen werden nur die Elemente des Inhaltsbereichs bewegt. Jedoch kann auch der Inhaltsbereich oben einen fix positionierten Bereich, den optionalen Inhaltskopf (siehe Kapitel [5.6\)](#page-13-2) haben.

Der Scrollbalken des Webbrowsers darf bei dieser Variante nicht aktiv sein. Stattdessen muss der Inhaltsbereich einen Scrollbalken erhalten.

<span id="page-12-1"></span>**Abbildung 3 - Scrollen des Inhaltsbereichs**

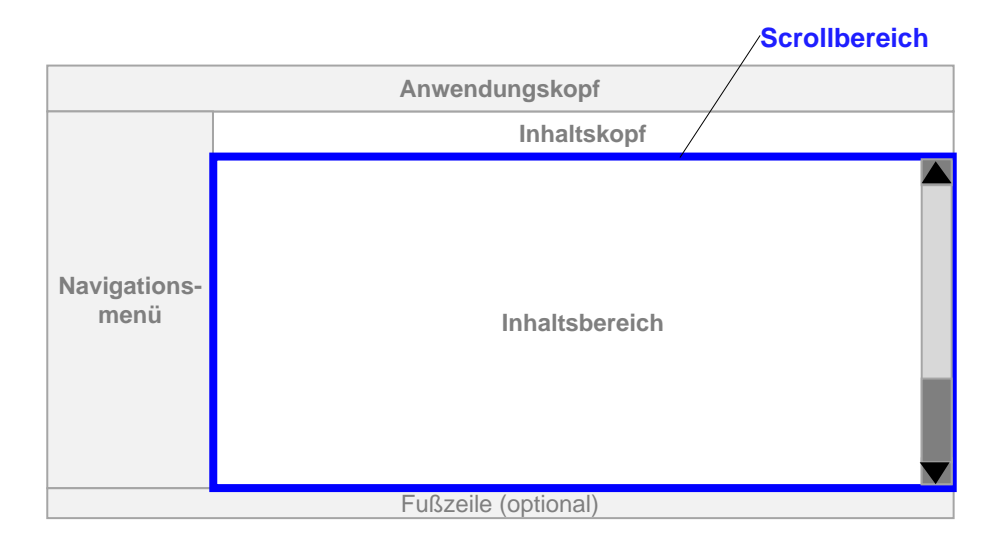

# <span id="page-12-0"></span>*5.3. Anwendungskopf*

Der Anwendungskopf soll Informationen anzeigen und Navigationsmöglichkeiten bieten, die allgemein für die Anwendung gelten und nicht auf den momentanen Status der Anwendung bezogen sind.

Folgende Elemente können im Anwendungskopf enthalten sein

- Name der Anwendung
- Logos (Anwendungslogo, Behördenlogo etc.)
- Anmeldeinformationen (Portalinformation, Rolleninformation, Rollenwechsel, Abmelden etc.)
- Suche (Allgemeine, globale Suche innerhalb der Anwendung, Schnellsuche etc.)
- Links zur Hilfe
- Links zu wichtigen Bereichen (Telefonbuch, Impressum, Kontakt, Info zur barrierefreien Nutzung etc.)
- Technische Informationen (zum Browser etc.)

### <span id="page-12-2"></span>**Abbildung 4 - Beispiel eines Anwendungskopfs**

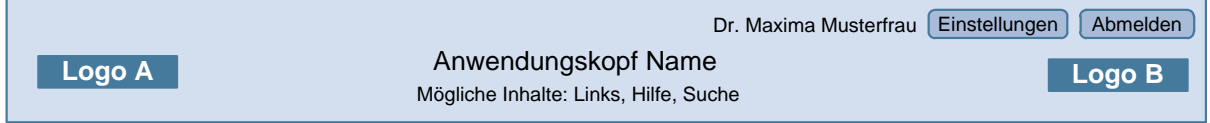

Die genaue Beschreibung des Anwendungskopfs ist im Kapitel [6.1](#page-15-1) zu finden

# <span id="page-13-0"></span>*5.4. Navigationsmenü*

Das Navigationsmenü ermöglicht den Zugang zu bestimmten Anwendungsfällen, z.B. Stammdaten verwalten, Berichte aufrufen. Die einzelnen Navigationspunkte des Menüs sind hierarchisch in einer Baumstruktur angeordnet.

Aktionen einer Anwendung wie z.B. Speichern, Drucken, Abbrechen sind nicht Teil des Navigationsmenüs.

# <span id="page-13-1"></span>*5.5. Fußzeile*

Falls die Anwendung eine Layoutvariante verwendet in der nur der Inhaltsbereich scrollt, kann eine fix positionierte Fußzeile angezeigt werden.

Diese Zeile kann zur Entlastung des Anwendungskopfs dienen und ebenfalls allgemeine Anwendungsinformationen anzeigen.

Beispiele dafür wären DVR-Nummer, Statusmeldungen, Versionsnummer, Umgebung (Entwicklung, Test, Produktion), WAI-Konformitätslogo.

# <span id="page-13-2"></span>*5.6. Inhaltsbereich*

Im Inhaltsbereich werden die zu verarbeitenden Daten samt der dafür erforderlichen Aktionen, sowie Gliederungselemente dargestellt. Dieser ist in folgende Bereiche unterteilt:

- Inhaltskopf (optional)
- Inhalt
- Zusatzinhaltsbereich (optional)
- Untere Aktionsleiste (optional)

<span id="page-13-3"></span>Die Position der Elemente ist auf der Grafik in [Abbildung 5](#page-13-3) ersichtlich.

### **Abbildung 5 - Elemente des Inhaltsbereichs**

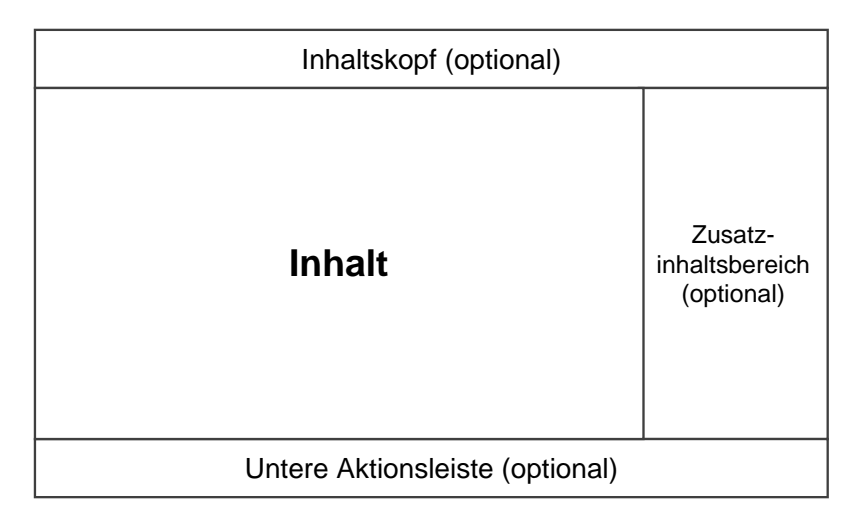

Im Inhaltsbereich befinden sich auch Buttons und Icons, mit denen Aktionen ausgeführt werden, die den gesamten Inhaltsbereich einbeziehen, wie zum Beispiel Speichern oder Abbrechen. Diese sogenannten Haupt-Aktionselemente sollen so angeordnet sein, dass sie leicht erreicht werden können, auch wenn ein Scrollen erforderlich ist. Der dafür vorgesehene Bereich ist die untere Aktionsleiste. Die Elemente können entweder linksbündig oder rechtsbündig angeordnet werden. Die Anordnung muss innerhalb der Anwendung konsistent sein.

Bei der Variante "Scrollender Inhalt" kann der Inhaltskopf fix positioniert werden. In diesem Fall sollen sich die Haupt-Aktionselemente im Inhaltskopf befinden

<span id="page-14-2"></span>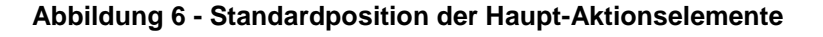

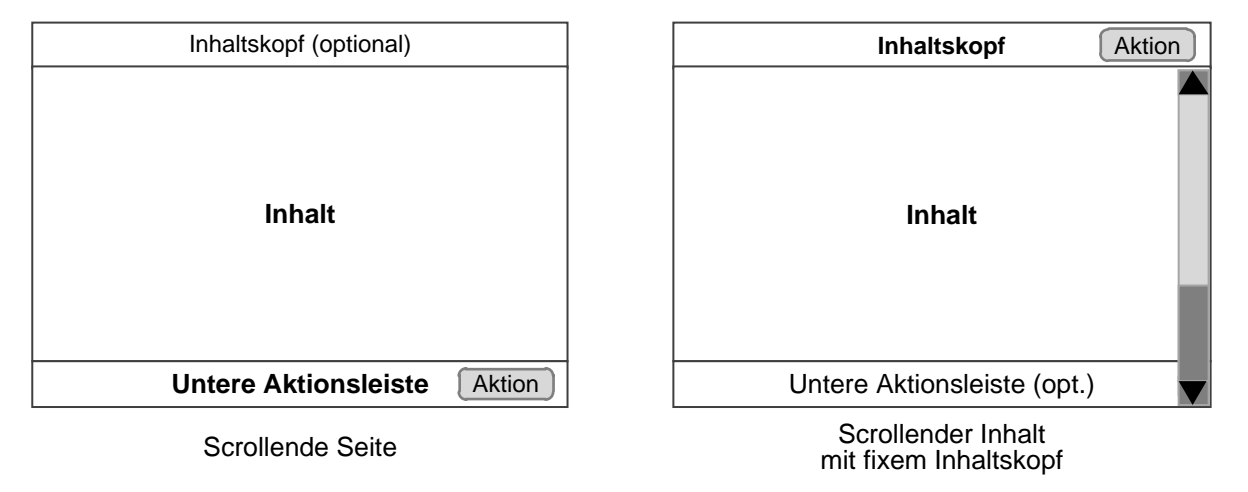

# <span id="page-14-0"></span>*5.7. Zusammenfassung*

[Abbildung 7](#page-14-1) veranschaulicht alle möglichen Seitenelemente und ihre Positionen in einer Übersicht.

<span id="page-14-1"></span>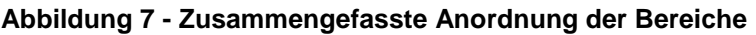

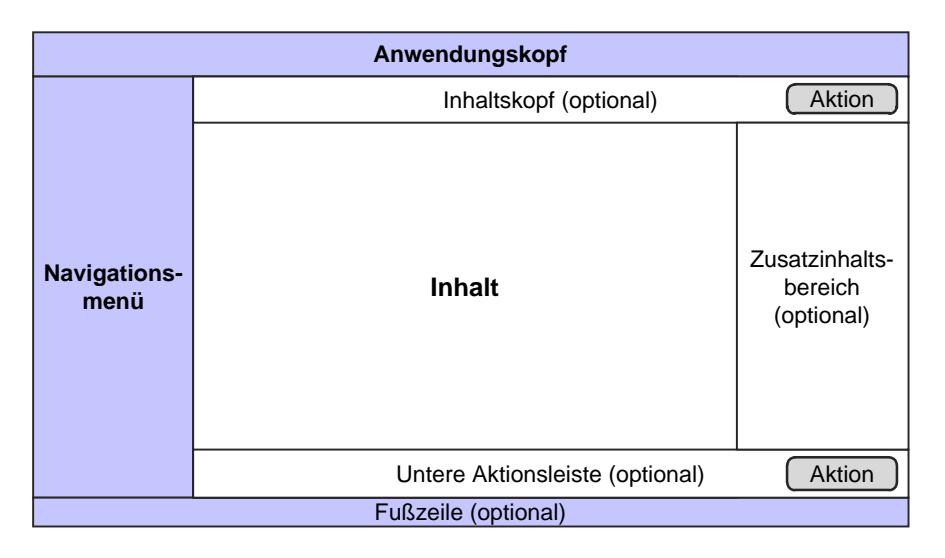

# <span id="page-15-0"></span>**6. Seitenbereiche**

# <span id="page-15-1"></span>*6.1. Anwendungskopf*

Im Anwendungskopf sind folgende Elemente enthalten:

- Anmeldeinformationen (verpflichtend)
- Name der Anwendung (verpflichtend)
- Anwendungslogos (optional)
- Links, Hilfe oder Suche (optional)

### <span id="page-15-3"></span>**Abbildung 8 - Anwendungskopf nach Anmeldung**

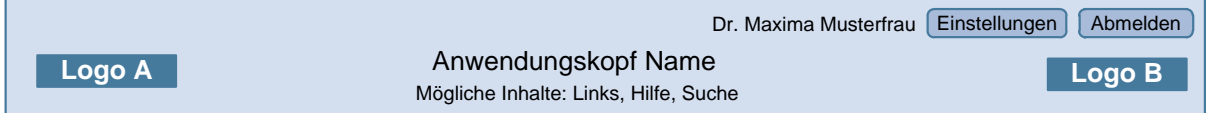

Die Anmeldeinformationen müssen zumindest aus Vornamen und Familiennamen bestehen. Optional können auch Informationen zur Rolle, Version oder zum System (Entwicklung, Test, Produktion) hinzugefügt werden. Rechts davon können weitere Buttons, wie beispielsweise "Rolle wechseln" oder "Einstellungen" angezeigt werden. Stellt eine Anwendung eine Funktion zum Abmelden oder Schließen bereit, so muss diese am rechten Rand sein.

Der Anwendungskopf sieht ferner optional Logo(s), weiterführende Links, Hilfe sowie Suchfunktionen vor.

# <span id="page-15-2"></span>**6.1.1. Rollenauswahl**

In einer Anwendung werden die Rechte für bestimmte Funktionen aus Gründen der einfacheren Verwaltung, der delegierbaren Rechteverwaltung und der leichteren Vergabe von Stellvertretungen an Rollen vergeben, die dann von bestimmten Personen eingenommen werden können. Funktionen, über die eine angemeldete Person nicht verfügen kann, werden üblicherweise ausgeblendet. Damit eine Person Ihre derzeit aktive Rolle einsehen bzw. bei mehreren Rollen unter Umständen einen Wechsel vornehmen kann, können diese in der Anwendung angezeigt werden. In diesem Fall erfolgt die Rollenauswahl über den Button "Rolle wechseln" (siehe [Abbildung 9\)](#page-16-1).

#### <span id="page-16-1"></span>**Abbildung 9 - Rollenauswahl**

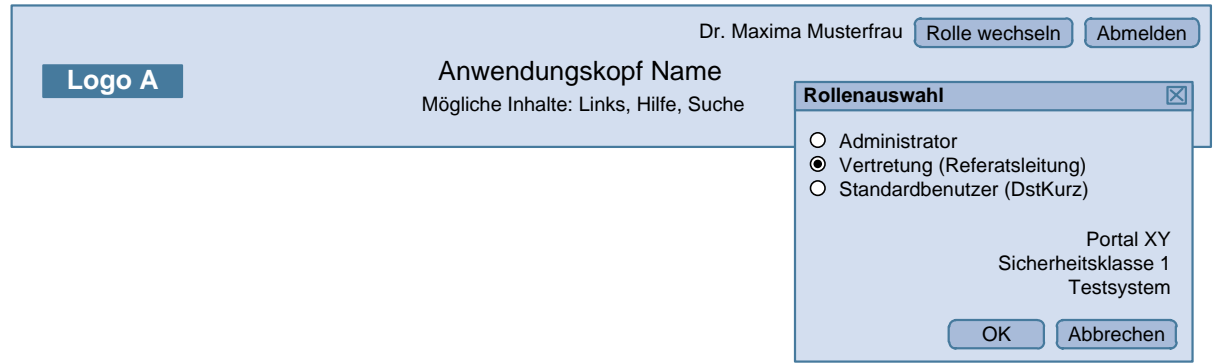

Dabei gelten folgende Vorgaben:

- Die derzeit aktive Rolle ist im Fenster Rollenauswahl über den Button "Rolle wechseln" ersichtlich.
- Der Name der Benutzerin bzw. des Benutzers und optional dessen Dienststellenkurzbezeichnung werden angezeigt.
- Bei mehreren aktiven Rollen bzw. bei möglicher Mehrfachauswahl werden Checkboxen verwendet, wenn keine Auswahl möglich ist, werden die Eingabeelemente gesperrt dargestellt.
- Es kann auch die Rolle im Hauptfenster neben dem Namen genannt werden (wenn anwendungsspezifisch).
- Im Fenster Rollenauswahl können weitere Informationen wie z.B. die Sicherheitsklasse der Rolle, Portalinformationen, Testsystem angezeigt werden.

Die Rollenauswahl wird, wenn mehrere Rollen vorhanden sind und keine Default-Auswahl sinnvoll ist, beim Anwendungsstart erzwungen oder sonst auf Wunsch der Benutzerin bzw. des Benutzers durchgeführt.

### <span id="page-16-0"></span>**6.1.2. Persönliche Einstellungen**

Die persönlichen Einstellungen umfassen alle Einstellungen, die eine Benutzerin bzw. ein Benutzer innerhalb einer Anwendung vornehmen kann. Sie können je nach Anwendung unterschiedliche Inhalte haben.

### **Positionierung und Aufruf**

Die persönlichen Einstellungen einer Anwendung sind im Kopfbereich auf Höhe der Benutzerinformationen durch den Button "Einstellungen" aufrufbar (siehe [Abbildung 8\)](#page-15-3).

### **Inhalt**

Die in der Anwendung gebotenen Möglichkeiten an Einstellungen können inhaltlich zu Tabs (siehe Kapitel [6.2.5\)](#page-20-0) gruppiert werden. Der jeweils aktive Tab muss hervorgehoben werden.

Beispiele für mögliche Inhalte der persönlichen Einstellungen:

- Navigationsmenü (immer einblenden/immer ausblenden/letzte Einstellung übernehmen)
- Einstiegsseite (z.B. Suchseite, Bearbeiten-Seite)
- Barrierefreiheit (Kontrast, Schriftgröße, etc)
- Tabellenspezifikationen (Zeilenanzahl, Anzahl Ergebnisse pro Tabellenseite, etc)
- Erweitert (Tooltipps, Hilfewizards)

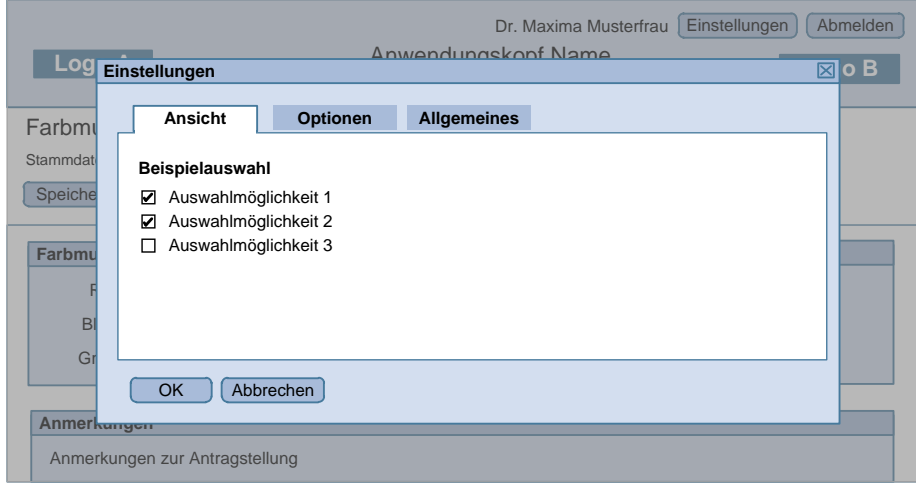

### <span id="page-17-2"></span>**Abbildung 10 - Aufruf der persönlichen Einstellungen**

Wenn Funktionen, wie in dieser Liste beispielhaft angeführt, in der Anwendung angeboten werden, müssen diese im Bereich "persönliche Einstellungen" einstellbar sein. Die persönlichen Einstellungen werden im System gespeichert und bis zur nächsten Änderung durch die Benutzerin bzw. den Benutzer beibehalten.

Die persönlichen Einstellungen haben 2 Buttons:

- "OK": Einstellungen werden gespeichert, Fenster wird geschlossen
- "Abbrechen": keine Aktion, Fenster wird geschlossen

### <span id="page-17-0"></span>**6.1.3. Anmelden**

Im Standardfall erfolgt die Anmeldung zu Anwendungen über Single-Sign-On (SSO), dh. sie wird automatisch durchgeführt und die Benutzerin bzw. der Benutzer muss sich nicht eigens über eine Anmeldemaske anmelden. Ist dies nicht der Fall, wird die Benutzerin bzw. der Benutzer bei Aufruf der Anwendung zu einer Anmeldemaske geführt. Nach Eingabe der Anmeldedaten (Anmeldename, Passwort, Möglichkeit der Anmeldung über Bürgerkarte) erscheint die Einstiegsmaske der Anwendung. Nach Abmeldung wird die Benutzerin bzw. der Benutzer wieder auf die Anmeldemaske geführt.

### <span id="page-17-1"></span>**6.1.4. Systemumgebungen**

Die Kennzeichnung des Systems erfolgt im Anwendungskopf. Test- und Qualitätssicherungssysteme sollten sich zusätzlich durch eine farbliche Hervorhebung deutlich vom Produktivsystem unterscheiden (siehe [Abbildung 11\)](#page-18-4).

<span id="page-18-4"></span>**Abbildung 11 - Beispiel-Kennzeichnung Testumgebung**

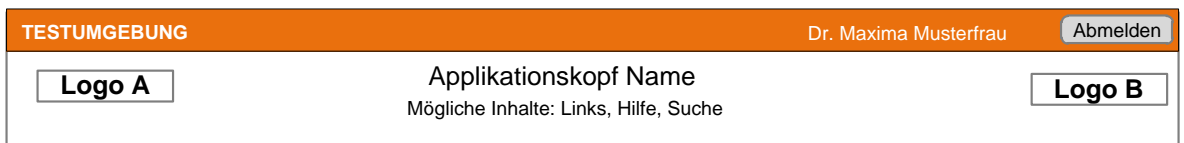

### <span id="page-18-0"></span>**6.1.5. Globale Schnellsuche im Kopfbereich**

Die Schnellsuche über die gesamte Anwendung wird optional im Anwendungskopf platziert. Diese besteht aus einem Eingabefeld mit dem vorbefüllten Wert Suchbegriff" und einem "Suchen"-Button. Erhält das Eingabefeld den Fokus, so verschwindet das Wort "Suchbegriff" automatisch. Die Schnellsuche kann sowohl durch den "Suchen"-Button als auch durch die Entertaste ausgelöst werden.

### <span id="page-18-5"></span>**Abbildung 12 - Schnellsuche im Kopfbereich**

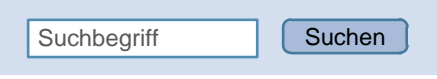

# <span id="page-18-1"></span>*6.2. Inhaltsbereich*

### <span id="page-18-2"></span>**6.2.1. Inhaltskopf**

Der Inhaltskopf enthält allgemeine Informationen und Interaktionselemente, die sich auf den in der Anwendung angezeigten Inhalt beziehen. Beispiele dafür sind:

- **•** Seitenüberschrift
- Breadcrumb
- Tabs
- Aktionsbuttons und Icons wie "Speichern", "Abbrechen"
- Meldungen wie Fehlermeldungen oder Informationen

Diese Informationen ändern sich im Anwendungskontext im Gegensatz zu den Elementen im Anwendungskopf.

Bei der Layoutvariante "scrollender Inhalt" ist es empfehlenswert, den Inhaltskopf fix zu positionieren und nicht gemeinsam mit dem Inhalt zu scrollen.

### <span id="page-18-3"></span>**6.2.2. Zusatzinhaltsbereich**

Im Zusatzinhaltsbereich können Informationen angezeigt werden, die für die Bearbeitung nützlich sind. Dies können sowohl Hilfetexte, als auch Daten sein.

Interaktive Elemente sollten hier nur für die Darstellung der Informationen verwendet werden.

# <span id="page-19-0"></span>**6.2.3. Untere Aktionsleiste**

Wenn kein fix positionierter Inhaltskopf vorhanden ist, sollen Haupt-Aktionselemente dort platziert werden, wo sie in den meisten Fällen gut erreichbar sind. Geht man von einer Bearbeitung der gesamten Daten einer Seite aus, so ist der geeignete Ort unterhalb der Daten.

Dies geschieht mit einer abschließenden Leiste, in der alle Aktionselemente enthalten sind.

# <span id="page-19-1"></span>**6.2.4. Positionsvarianten für Haupt-Aktionselemente**

### **Variante "Scrollende Seite"**

Die Haupt-Aktionselemente befinden sich in der unteren Aktionsleiste. Optional können sie auch im Inhaltskopf sein.

### <span id="page-19-2"></span>**Abbildung 13 - Position der Aktionselemente bei Variante "Scrollende Seite"**

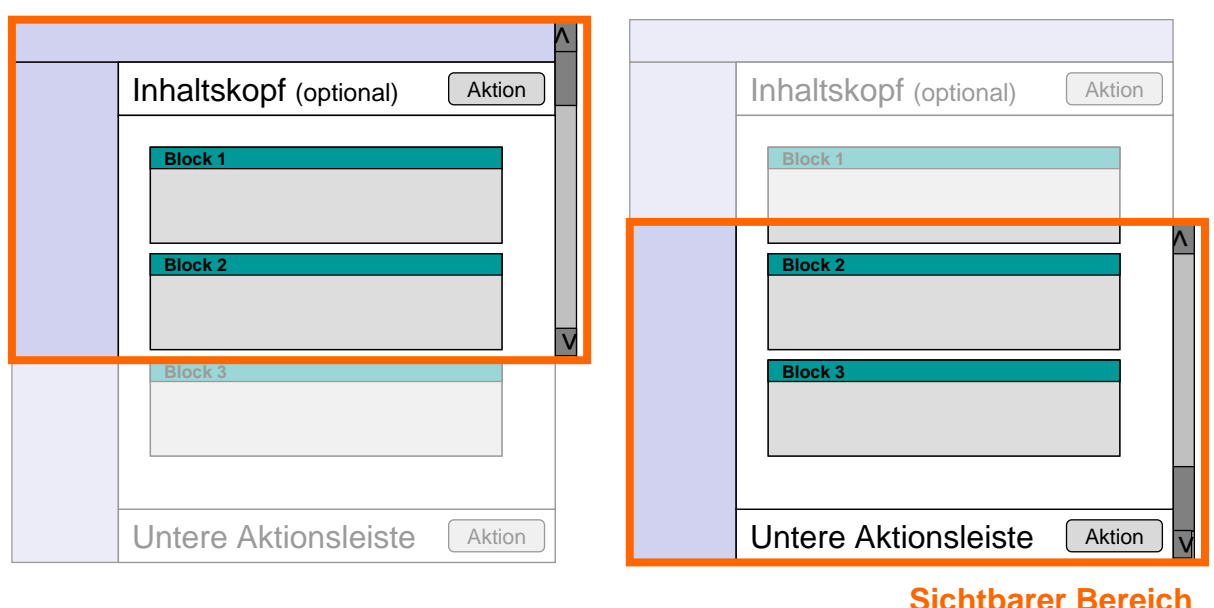

### **Sichtbarer Bereich**

### **Variante "Scrollender Inhalt"**

Die Haupt-Aktionselemente befinden sich in der unteren Aktionsleiste. Optional können sie auch im Inhaltskopf sein.

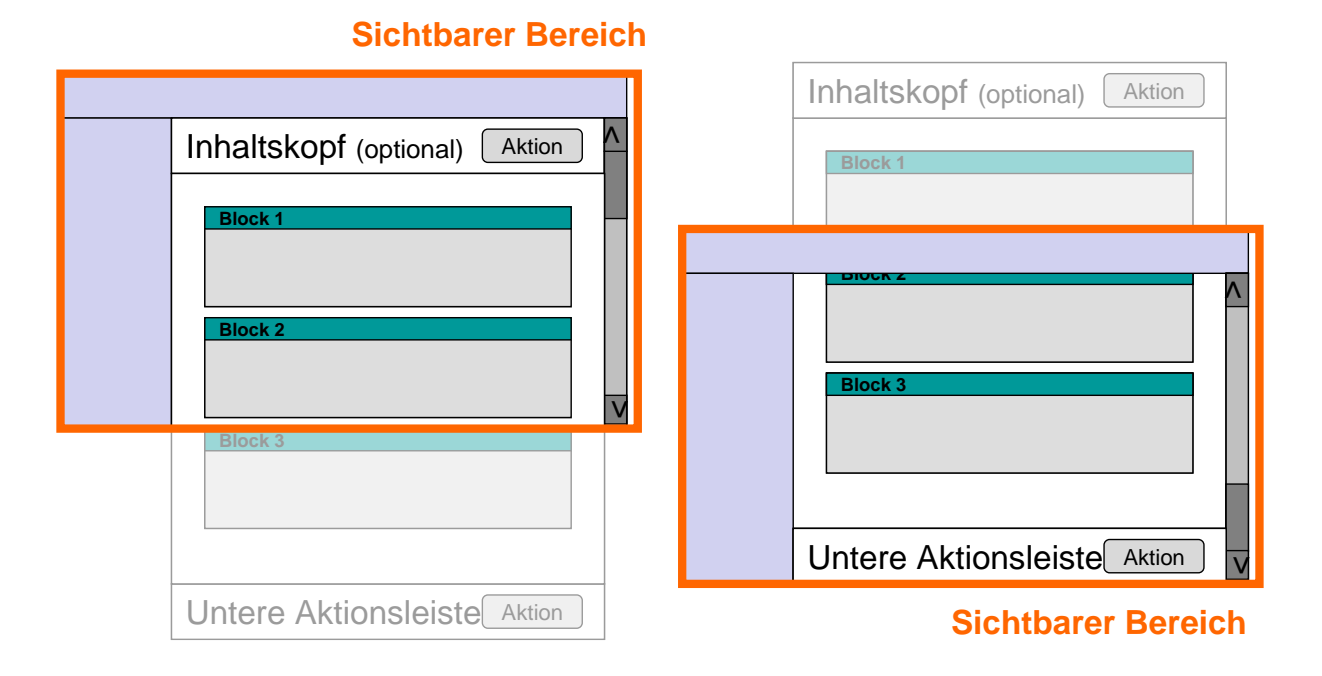

### <span id="page-20-1"></span>Abbildung 14 - Position der Aktionselemente bei Variante "Scrollender Inhalt"

### Variante "Scrollende Daten mit fixem Inhaltskopf"

Die Haupt-Aktionselemente befinden sich im fixen Inhaltskopf. Optional kann auch eine untere Aktionsleiste angezeigt werden.

#### <span id="page-20-2"></span>**Abbildung 15 - Position der Aktionselemente bei fixem Inhaltskopf**

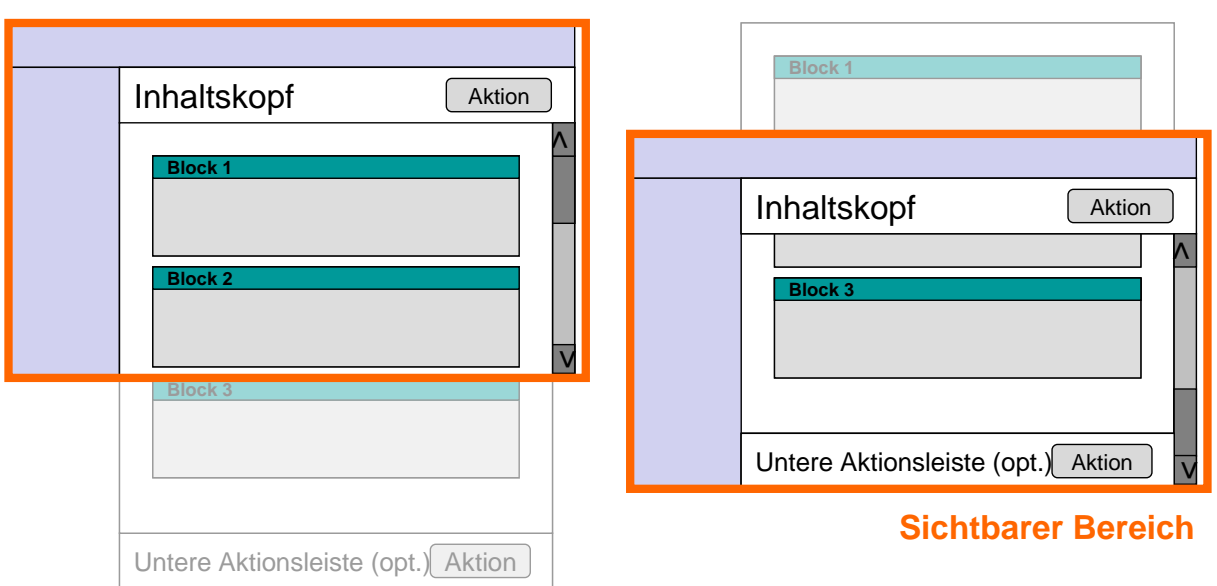

### **Sichtbarer Bereich**

# <span id="page-20-0"></span>**6.2.5. Karteireiter - Tabs**

Karteireiter dienen grundsätzlich zum Gruppieren von Inhalten. Bei Daten die in Tabs gruppiert sind ist es wichtig, dass man erkennen kann, auf welche Menge der Daten sich die einzelnen Aktionen beziehen.

Aktionselemente die sich nur auf die Daten innerhalb eines Tabs beziehen, müssen auch innerhalb dieses Tabs positioniert sein. In diesem Fall ist es besonders wichtig, dass der Datenbereich des Tabs deutlich abgegrenzt ist, zum Beispiel durch einen Rahmen rund um die Daten.

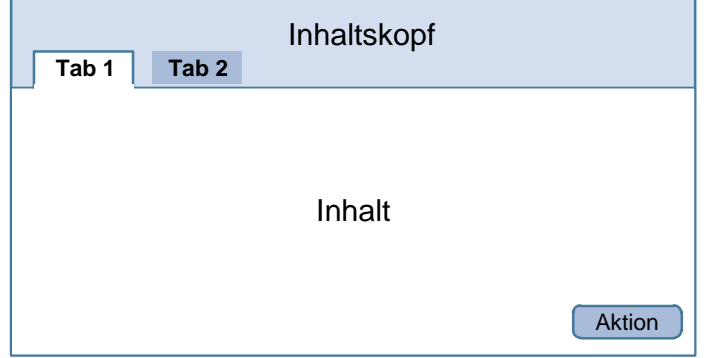

### <span id="page-21-1"></span>**Abbildung 16 - Tab-Darstellung mit Rahmen und Button innerhalb Tab**

### **Tabs im Inhaltskopf**

Aktionselemente die sich auf die gesamten Daten in allen Tabs beziehen, müssen außerhalb des Tab-Elementes platziert sein.

Wenn ein fixer Inhaltskopf vorhanden ist, dann sollen wenn möglich die Tabs in diesem fixen Kopf sein. Aktionselemente, bezogen auf die gesamten Daten, müssen sich oberhalb der Tabs oder zusätzlich in der unteren Aktionsleiste befinden.

Um den Wirkungsbereich dieser Aktionselemente stärker zu verdeutlichen, soll eine Zusammenfassung des Datensatzes (Grunddatenzeile) bei den Buttons stehen.

Bei Aktionselementen in der unteren Aktionsleiste ist auf eine optische Abgrenzung zum Tab-Bereich zu achten.

### <span id="page-21-0"></span>**Abbildung 17 - Aktionsbuttons bei Tabs im Inhaltskopf**

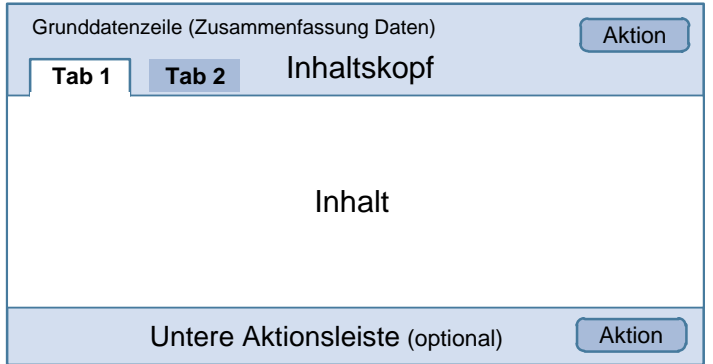

Tabs können für verschiedene Einsatzgebiete verwendet werden.

### **Datengruppierung**

Eine Datengruppierung ist sinnvoll, wenn die Menge der Daten zu groß für die Darstellung auf einer Seite ist oder die Daten zur besseren Übersicht inhaltlich gruppiert werden sollen.

sq-stgwa 1.0.0 01.07.2012

In diesen Fällen beziehen sich Aktionselemente auf die gesamte Menge der Daten (siehe [Abbildung 17\)](#page-21-0).

### **Subnavigation**

Tabs können verwendet werden, wenn für ein Element unabhängige Datenbereiche angezeigt bzw. editiert werden sollen und dies auf einer Seite zusammengefasst werden soll. Die Aktionselemente beziehen sich im Normalfall auf einzelne Tabs (siehe [Abbildung 17\)](#page-21-0).

Das entspricht einem Verlagern der untersten Navigationsebene aus dem Navigationsmenü in den Inhaltsbereich.

### **Prozessnavigation**

Die Aktionsbuttons steuern den Prozess, wobei die Position des aktiven Tabs Auskunft über den Fortschritt des Prozesses gibt.

# <span id="page-23-0"></span>**7. Grundfunktionalitäten und Elemente**

# <span id="page-23-1"></span>*7.1. Meldungen*

Meldungen informieren Benutzerinnen und Benutzer über ein Ereignis in der Anwendung, beispielsweise um den Erfolg oder Misserfolg einer Aktion zu dokumentieren.

### <span id="page-23-2"></span>**7.1.1. Formulierung**

Eine Fehlermeldung soll aus drei Teilen bestehen

- Die **Nachricht** beschreibt das Problem. Die Beschreibung soll einfach sein. Technikjargon soll vermieden werden.
- Die **Erklärung** beschreibt warum das Problem aufgetreten ist. Sie gibt Hinweise zur Fehlerursache.
- Die **vorgeschlagene Aktion** bietet der Benutzerin bzw. dem Benutzer Möglichkeiten an, die Fehlersituation zu korrigieren.

Beispiel 1 für eine einfache Fehlermeldung, bei der die Benutzerin oder der Benutzer die Lösung selbst erreichen kann:

*Die Datei "Export.xls" kann nicht gespeichert werden, weil es bereits eine Datei mit diesem Namen gibt. Vergeben Sie bitte einen anderen Namen.*

Beispiel 2 für eine komplexere Fehlersituation, wo eventuell ein Helpdesk benötigt wird und weiterführende Informationen von der Benutzerin oder dem Benutzer mithilfe der Meldung gegeben werden kann:

*Die Datei "Import.xls" kann nicht verarbeitet werden, da ein oder mehrere Sätze enthalten sind, die nicht importiert werden können. Bitte wenden Sie sich mit der Fehlernummer 4711 an den Helpdesk.*

### **Hinweise**

- Negative Formulierungen und doppelte Verneinungen sollen vermieden werden.
	- o Falsch: *Sind Sie sicher, dass Sie die eingegebenen Daten nicht sichern möchten?*
	- o Richtig: *Ihre Daten wurden nicht gesichert. Möchten Sie dennoch die Anwendung verlassen?*
- Die Meldung soll möglichst konkret die Situation beschreiben. Allgemein formulierte Aussagen müssen vermieden werden.
	- o Falsch: *Datumsformat kann nicht interpretiert werden.*
	- o Richtig: *Datumsformat kann nicht interpretiert werden. Bitte verwenden Sie*  das Format "TT.MM.JJJJ".
- **Meldungen sollen höflich formuliert werden.** 
	- o Falsch: *Falsches Datum! Überprüfen Sie die Eingabe!*
	- o Richtig: *Bitte geben Sie das Datum in der Form TT.MM.JJJJ ein.*
- Zunächst soll das Ziel oder das Problem beschrieben werden, dann erst folgen die Lösungsschritte.
	- o Falsch: *Möchten Sie "Mein Vorschlag" ersetzen? Er existiert bereits.*
	- o Richtig: *"Mein Vorschlag" existiert bereits. Möchten Sie ihn ersetzen?*
- Bei der Formulierung soll eine chronologische Reihenfolge verwendet werden.
	- o Falsch: *Klicken Sie auf OK, nachdem Sie das Datum eingegeben haben.*
	- o Richtig: *Bitte geben Sie das Datum ein und klicken danach auf OK um fortzusetzen.*
- Meldungen werden von Benutzerinnen bzw. Benutzern meist einmal durchgelesen, beim zweiten Mal erkennt die Benutzerin bzw. der Benutzer sie an ihrem Schriftmuster (Länge eines Satzes, eines Worts). Damit Meldungen nicht leicht verwechselt werden können, soll darauf geachtet werden, dass die Schriftmuster verschiedener Meldungen unterschiedlich sind.
	- o Falsch: *Der Vorschlag ist als gelöscht gekennzeichnet. Löschen? Der Vorschlag ist als archiviert gekennzeichnet. Archivieren?*
	- o Richtig: *Der Vorschlag ist als gelöscht gekennzeichnet. Soll der Satz gelöscht werden? Der Vorschlag hat die Kennzeichnung "Zur Archivierung". Soll der Satz tatsächlich archiviert werden?*
- Die Standardaktion soll immer so gewählt werden, dass es nicht zu versehentlichen Fehlern kommt, weil die Benutzerinnen bzw. die Benutzer den "OK"-Button auswählen, ohne die Meldung genau durchzulesen.

# <span id="page-24-0"></span>**7.1.2. Darstellung von Meldungen**

Prinzipiell ist eine Meldungsleiste im Inhaltskopf vorzusehen. Fehlermeldungen müssen zusätzlich immer dort dargestellt werden, wo der unmittelbare Bezug zum Fehler erkennbar ist zum Beispiel bei den einzelnen Eingabefeldern. Aus der Meldungsleiste wird zu jedem aufgetretenen Fehler verlinkt. Das erlaubt der Benutzerin bzw. dem Benutzer direkt zum fehlerhaften Feld zu springen.

<span id="page-25-1"></span>**Abbildung 18** - **Darstellung einer Fehlermeldung mit Bezug zum fehlerhaften Eingabefeld**

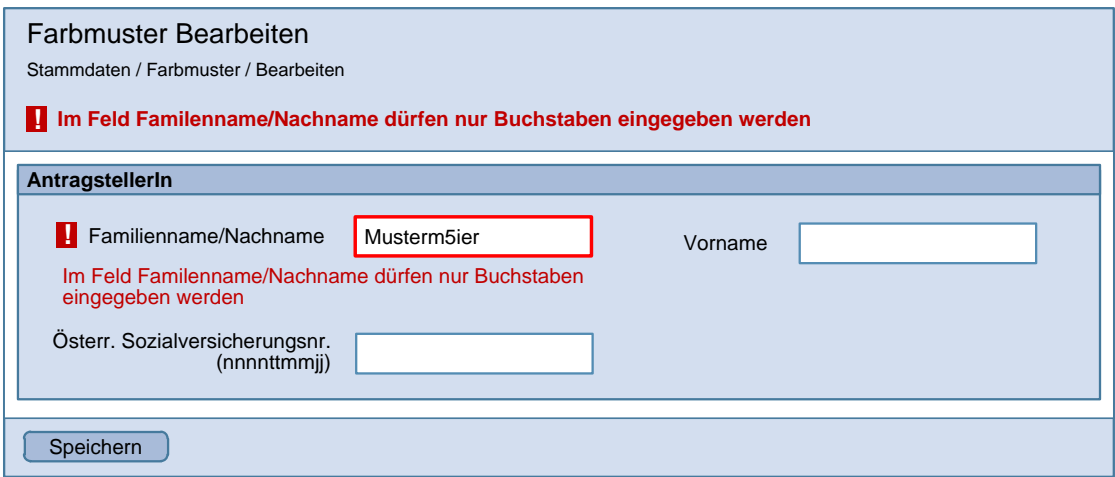

#### **Hinweise**

- Die Meldungen erscheinen auf der Seite, auf der sich auch das fehlerhafte Feld befindet.
- Alle Fehlermeldungen erscheinen in der Meldungsleiste.
- Das fehlerhafte Feld ist zumindest rot eingerahmt und mit einem Fehlersymbol markiert. Das Fehlersymbol und die Fehlermeldung sind miteinander verlinkt. Die Fehlermeldung wird rechts neben dem Eingabefeld oder darunter dargestellt.
- Optional wird die Fehlermeldung beim Feld als Bubbletext (siehe [Abbildung 19\)](#page-25-0) dargestellt. Dieser wird auch angezeigt wenn das Feld keinen Fokus hat.

#### <span id="page-25-0"></span>**Abbildung 19 - Fehlermeldung mit Bubbletext Darstellung**

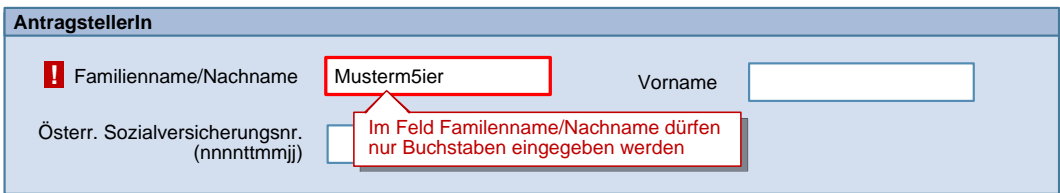

- Es gibt auch Fehlermeldungen, die nicht eindeutig einem einzigen Feld zugeordnet werden können. Diese sind in der zentralen Meldungsleiste darzustellen.
- Alle bereits zuvor eingegebenen Werte finden sich nach wie vor in den Feldern, also auch die fehlerhaften Werte.
- Existiert ein fehlerhaftes Feld in einem nicht sichtbaren Bereich, so ist das Element, mit dem der Bereich sichtbar gemacht wird mit einem Fehlersymbol zu markieren. Zum Beispiel sind jene Tabs mit einem Rufzeichen-Icon zu kennzeichnen, wenn sich darin ein fehlerhaftes Feld befindet.

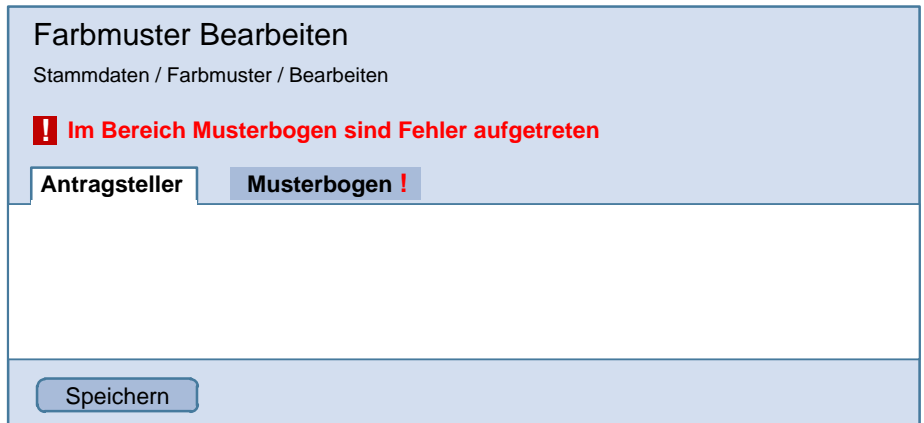

<span id="page-26-2"></span>**Abbildung 20 - Darstellung Meldung eines Fehlers in einem nicht sichtbaren Bereich**

"Sofortiges Feedback":

Die Webanwendung soll möglichst unmittelbar Feedback zu Eingaben geben. Das kann clientseitig durch Javascript oder serverseitig durch AJAX realisiert werden. Das bietet sich vor allem für Formatprüfungen an. Die Prüfung soll dabei bei Fokusverlust angestoßen werden. Die Fehlermeldung sollte dann den Fokus erhalten. Damit wird die Benutzerin bzw. der Benutzer auf die fehlerhafte Eingabe aufmerksam, kann jedoch andere Eingabefelder weiterhin erreichen.

# <span id="page-26-0"></span>*7.2. Hilfe*

Hilfe zur Bedienung einer Anwendung wird generell wenig gelesen, d.h. der Betreiber kann nicht damit rechnen, dass die Hilfe gelesen wird. Benutzerinnen und Benutzer erwarten heute, dass Anwendungen intuitiv benutzbar sind. Hilfe darf keine Lösung für Bedienungsprobleme sein. Wenn Bedienungsprobleme auftreten, dann sollte zuerst immer versucht werden, die Benutzeroberfläche zu optimieren.

Fachliche Hilfe dagegen wird angenommen, wenn sie kurz ist und zum richtigen Zeitpunkt angeboten wird.

Folgende Varianten können eingesetzt werden:

• Kontextbezogene Info Icons

Am Ende eines Feldes, oder überall dort, wo kontextspezifische Hilfe gewünscht ist befindet sich ein Info-Icon. Durch Klick auf das Icon erscheint die Hilfe.

- Hilfe im Zusatzinfobereich
- Allgemeine Hilfeseiten

### <span id="page-26-1"></span>*7.3. Tastaturunterstützung*

Die Tastaturunterstützung hat zwei Zielgruppen: Poweruser und Menschen mit Behinderungen.

Vor allem gewohnte Tastaturkürzel, die in Windows, Office, in ähnlicher Weise auch bei Apple und anderen Betriebssystemen verwendet werden können, sollen in Webanwendungen angeboten werden. Bearbeitungen wie Ausschneiden, Kopieren, Einfügen, Suchen oder Speichern sollen mit den gleichen Tastenkombinationen erfolgen können, wie bei "Standardanwendungen".

Die hier beschriebenen Tastaturfunktionen sollen Vorrang gegenüber Funktionen haben, die vom Browser oder Betriebssystem mit diesen Tastenkombinationen angeboten werden.

### <span id="page-27-0"></span>**7.3.1. Liste Muss-Tastaturkürzel**

<ESC>: Dient dem Schließen eines Modal-Fensters und dem Abbrechen der Eingabe. Das heißt <ESC>, der Klick auf "Abbrechen" und das "x" des Fensters haben die gleiche Wirkung. Bei Dialogfenstern sollte mit <ESC> die Funktion des "Abbrechen"-Buttons aktiviert werden der alle Änderungen verwirft.

<ENTER>: Aktivierung jener Funktion, die entweder am wahrscheinlichsten ist ("OK"), oder aber den geringsten Schaden zur Folge hat, wie beispielsweise bei der Rückfrage, ob wirklich gelöscht werden soll. Zweiter Fall soll sicherstellen, dass eine Handlung bewusst gesetzt bzw. bestätigt wird, wie etwa "unterschreiben" oder "genehmigen".

<F1>: Kontext-sensitive Hilfe sollte per F1-Taste erreichbar sein.

<STRG> + <C>: kopieren

<STRG> + <V>: einfügen

<STRG> + <A>: alles markieren

<STRG> + <P>: drucken

<STRG> + <X>: ausschneiden

<STRG> + < S>: speichern

<span id="page-27-1"></span>Statt <STRG> können auch andere Tasten, wie die "Apfeltaste" gebräuchlich sein.

# *7.4. Formularaufbau in Web-Anwendungen*

In Behördenanwendungen werden oftmals strukturierte Daten erfasst und geändert, daher bietet es sich an, diese Seiten als Formulare darzustellen.

Im Dokument "Styleguide für E-Formulare (sg-stg)" sind umfangreiche Regelungen enthalten, die ein systematisches und einheitliches E-Formularwesen für Bürgerinnen und Bürger und auch für die Wirtschaft definieren.

Diese Regelungen können sinngemäß auch für die Seiten zum Erfassen und Ändern von Daten in Webanwendungen verwendet werden. Dies ermöglicht – neben einer Wiedererkennbarkeit – eine möglichst umfassende Nutzung schon vorhandener Patterns und Funktionalitäten derzeitiger Formularserver.

Ein wichtiger Gestaltungsgrundsatz der E-Formulare ist die Benutzung von sogenannten Formularbausteinen. Es werden dabei Formularelemente, wie Eingabefelder, zu logisch zusammengehörigen Elementen optisch zusammengefasst und mit einer gemeinsamen Blocküberschrift versehen.

Dieser Grundsatz ist auch bei Eingabemasken in Webanwendungen einzuhalten, wobei es hier möglich ist, mehrere Formularbausteine nebeneinander darzustellen. Dies erlaubt es, den Bildschirm besser zu nutzen, siehe [Abbildung 21.](#page-28-0)

<span id="page-28-0"></span>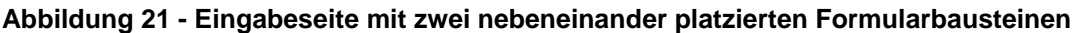

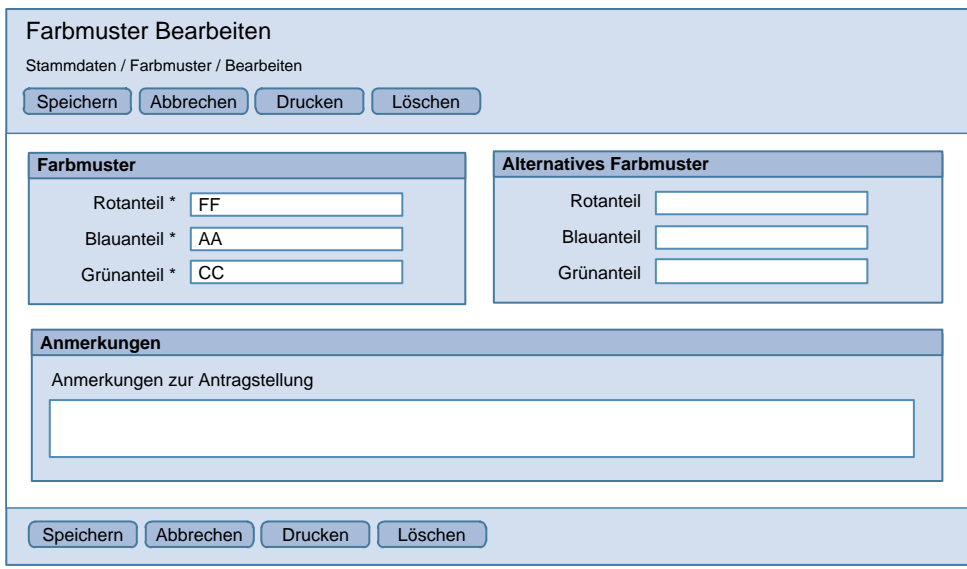

Folgende weitere Grundsätze des "Styleguides für E-Formulare (sg-stg)" sind sinngemäß einzuhalten

- Anordnung der Feldtypen, z.B. Checkboxen
- Struktur der Leittexte inkl. Strukturangaben
- Form und Position der Markierung für Pflichtfelder "\*" und der Bedienungshinweise für Fehler **U** und Hilfe **U** (Anm. die Hilfeinformation kann als Popup-Fenster darstellt werden, siehe Kapitel [7.2.](#page-26-0))
- Tabellen

Folgende Grundsätze von E-Formulare sind für Anwendungen im Normalfall nicht relevant

- Gestaltung der Kopf- und Fußzeile
- Abfolge und Navigation von Formularseiten
- Kontroll-, Sonder- und Abschlussseite

Es sind zusätzliche dynamische Elemente erlaubt, die es ermöglichen, Eingaben zu erleichtern und zu verifizieren, z.B. sogenannte Datepicker oder Autocompletion. Ebenso können z.B. in Tabellen Wertberechnungen schon nach dem Verlassen eines Feldes sofort durchgeführt und angezeigt werden.

# <span id="page-29-0"></span>*7.5. Prozessnavigation*

Bei manchen Systemeingaben ist es sinnvoll, die Benutzerin bzw. den Benutzer durch einen Prozess zu führen und dafür eine bestimmte Prozessnavigation einzurichten. Dafür sind mehrere Varianten denkbar:

- A) Gliederung in Schritt 1 bis n (analog zu [Abbildung 22\)](#page-29-2)
- B) Spezifikation der Gliederungsschritte samt Themengebiet (analog zu [Abbildung 23\)](#page-29-3)

#### <span id="page-29-2"></span>**Abbildung 22 - Prozessschritte Variante 1**

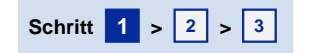

#### <span id="page-29-3"></span>**Abbildung 23 - Prozessschritte Variante 2**

**1.** Personalien > 2. Anschrift > 3. Kontakt > 4. Lieferadresse > 5. Rechnung

Dafür ist es wichtig, dass aktive Prozessschritte farblich hervorgehoben dargestellt werden, sodass die Benutzerin bzw. der Benutzer auf einen Blick erkennen kann, in welchem Schritt sie oder er sich befindet. Je nach Art des Prozesses kann es notwendig sein, zu bereits erledigten Schritten zurückzuspringen. In der Prozessnavigation sind Schritte, die man nicht mehr oder noch nicht anwählen kann, ausgegraut, solche, die man anwählen kann, nicht ausgegraut, und solche, in denen man sich gerade befindet, hervorgehoben dargestellt.

# <span id="page-29-1"></span>*7.6. Tabellen*

Tabellen können aus folgenden Elementen bestehen:

- Tabellentitel
- Spaltenüberschrift
- Aktionsicons (optional)
- Aktionsbuttons (optional)

Tabellenzeilen werden abwechselnd verschiedenfärbig gekennzeichnet. Ferner wird empfohlen, die gesamte Tabellenzeile bei Mouse-Over farblich hervorzuheben. Bei Klick auf eine Zelle soll eine Default Aktion ausgelöst werden. Diese entspricht einer Detailansicht (ansehen oder bearbeiten) oder einer Inline-Bearbeitung.

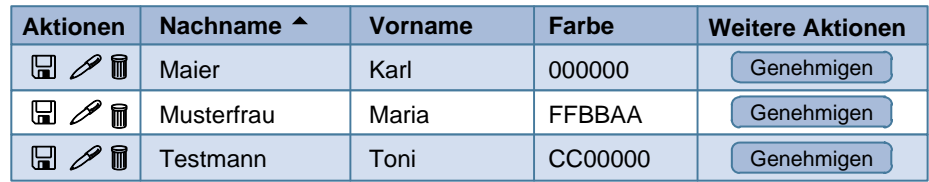

#### <span id="page-29-4"></span>**Abbildung 24 - Beispiel für eine Tabelle**

# <span id="page-30-0"></span>**7.6.1. Blättern**

Eine Tabelle kann auch auf mehrere Seiten aufgeteilt werden. Siehe Beispiel Suchergebnisliste im Kapitel [8.1.4](#page-39-0)

# <span id="page-30-1"></span>**7.6.2. Sortierung**

Stehen nach einer Spaltenüberschrift zwei Pfeile, so bedeutet dies, dass die jeweilige Spalte sortiert werden kann aber derzeit nicht sortiert ist (siehe [Abbildung 25\)](#page-30-3).

### <span id="page-30-3"></span>**Abbildung 25 - Sortierung - Kennzeichnung sortierbare Spalte**

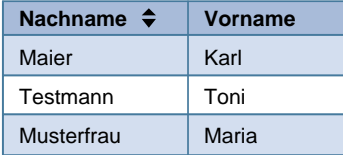

Ein Klick auf die Spaltenüberschrift löst eine aufsteigende Sortierung aus [\(Abbildung 26\)](#page-30-4), ein weiterer Klick auf die Spaltenüberschrift kehrt die Sortierung der Spalte um [\(Abbildung 27\)](#page-30-5).

### <span id="page-30-4"></span>**Abbildung 26 - Sortierung - aufsteigend**

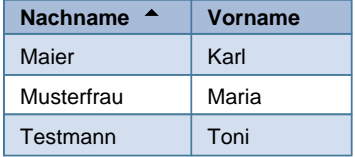

### <span id="page-30-5"></span>**Abbildung 27 - Sortierung – absteigend**

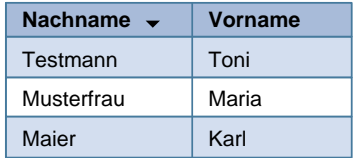

Ein Klick auf eine weitere sortierbare Tabellenüberschrift (gekennzeichnet durch zwei Pfeile neben der Überschrift) löst eine Sortierung nach dieser Spalte aus.

# <span id="page-30-2"></span>**7.6.3. Aktionen**

In einer Tabelle können Aktionsicons (z.B. Bleistifticon für "Bearbeiten") für jede Tabellenzeile zur Verfügung gestellt werden. Die Tabellenzelle wird von links nach rechts mit Aktionsicons befüllt. In einer Tabelle müssen gleiche Icons immer untereinander an der gleichen Stelle stehen. Aktionsicons sollen nur für diejenigen Funktionalitäten angeboten werden, die im Use Case (z.B.: rollenabhängig) vorgesehen sind. Wenn für einen konkreten Datensatz eine Aktion nicht ausführbar ist, muss das Aktionsicon ausgegraut dargestellt werden (z.B.: Bearbeiten eines gesperrten Datensatzes).

Folgende Aktionsicons müssen eingehalten werden:

- $\bullet$  Bearbeiten = Bleistift
- Speichern = Diskette
- Löschen = Papierkorb
- $\bullet$  Ansehen = Auge
- Übernehmen = Return Taste Pfeil (Bedeutung: Datensatz aus einem Suchergebnis in eine andere Maske übernehmen)
- $OK = HakerI$
- $\bullet$  Abbrechen = X

Pro Tabellenzelle sollten nicht mehr als 3 Aktionsicons stehen.

### <span id="page-31-2"></span>**Abbildung 28 - Aktionsicons**

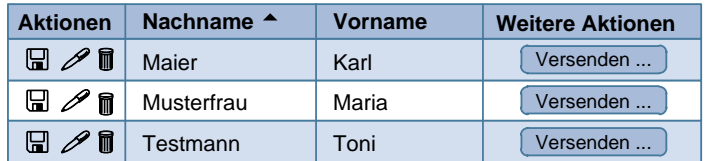

Zusätzlich dazu können weiterführende Aktionen auch als Buttons dargestellt werden. Für spezielle Aktionen werden Buttons mit Text empfohlen. Diese müssen in der letzten Tabellenspalte platziert werden (siehe [Abbildung 28\)](#page-31-2).

Bei Platzproblemen kann (in der letzten Spalte) ein Drop-Down für "weitere Aktionen" verwendet werden.

### <span id="page-31-0"></span>**7.6.4. Einfach- und Mehrfachauswahl**

Einfach- bzw. Mehrfachauswahl von Datensätzen in Listen oder Tabellen wird durch Radiobuttons bzw. Checkboxen durchgeführt.

Die Möglichkeit, alle Checkboxen mit einem Klick zu aktivieren bzw. zu deaktivieren, befindet sich in der Titelzeile (siehe [Abbildung 29\)](#page-31-3).

#### <span id="page-31-3"></span>**Abbildung 29 - Checkboxen aktiviert**

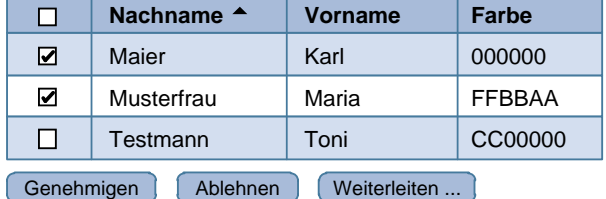

Die Buttons für weiterführende Aktionen sind unter und über der Tabelle möglich.

### <span id="page-31-1"></span>**7.6.5. Filter**

Optional kann oberhalb der Tabelle ein Filter angezeigt werden. Mit dieser Funktion kann nach verschiedenen Kriterien bzw. Spalten gefiltert werden.

| <b>FF</b><br>Farbe<br>in Spalte<br><b>Filter</b><br><b>Filtern</b> |                       |         |               |                         |  |  |
|--------------------------------------------------------------------|-----------------------|---------|---------------|-------------------------|--|--|
| <b>Aktionen</b>                                                    | Nachname <sup>A</sup> | Vorname | Farbe         | <b>Weitere Aktionen</b> |  |  |
| $\boxplus \mathscr{P}$ n                                           | Maier                 | Karl    | FF0000        | Genehmigen              |  |  |
| P<br>9<br>m                                                        | Musterfrau            | Maria   | <b>FFBBAA</b> | Genehmigen              |  |  |
| ₩<br>H                                                             | Testmann              | Toni    | CC00000       | Genehmigen              |  |  |

<span id="page-32-2"></span>**Abbildung 30 - Filtern von Tabellendaten – Schritt 1**

### <span id="page-32-3"></span>**Abbildung 31 - Filtern von Tabellendaten - Schritt 2**

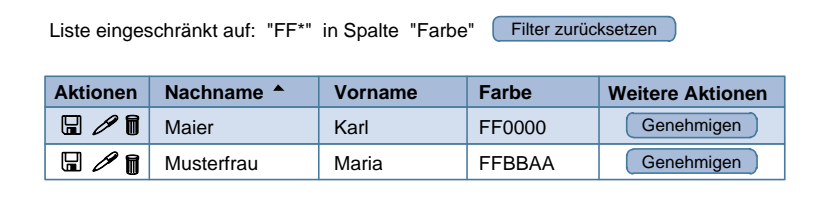

Einträge im Feld "Filtern" funktionieren analog zum Muster "Automatische Vervollständigung" (siehe Kapitel [8.1.7\)](#page-41-0).

# <span id="page-32-0"></span>**7.6.6. Datengruppierung**

Suchergebnisse können auch nach Kriterien gruppiert dargestellt werden [\(Abbildung 32\)](#page-32-1).

|                           | Nachname <sup>A</sup> | Vorname   | Farbe         | <b>Alternativer Farbname</b> |              |  |  |
|---------------------------|-----------------------|-----------|---------------|------------------------------|--------------|--|--|
| 2006<br>п<br>Ausblenden A |                       |           |               |                              |              |  |  |
| $\Box$                    | Maier                 | Karl      | 000000        | Tiefschwarz                  |              |  |  |
| □                         | Musterfrau            | Maria     | <b>FFBBAA</b> | Himmelblau                   |              |  |  |
| □                         | Testmann              | Toni      | CC00000       | Dunkelrot                    |              |  |  |
| Anzahl 2006: 3            |                       |           |               |                              |              |  |  |
| ☑                         | 2007                  |           |               |                              | Ausblenden A |  |  |
| ☑                         | Muster                | Johann    | 000000        | Tiefschwarz                  |              |  |  |
| ☑                         | Mustermann            | Marta     | <b>FFBBAA</b> | Himmelblau                   |              |  |  |
| ☑                         | Tester                | Ferdinand | CC00000       | Dunkelrot                    |              |  |  |
| Anzahl 2007: 3            |                       |           |               |                              |              |  |  |
| 2008<br>☑                 |                       |           |               |                              |              |  |  |
| 2009                      |                       |           |               |                              |              |  |  |

<span id="page-32-1"></span>**Abbildung 32 - Datengruppierung**

Diese Listenansicht ist eher für die Anzeige als für die Bearbeitung von Daten relevant. Falls dennoch eine Bearbeitung ermöglicht wird, empfiehlt sich die Inline-Bearbeitung.

Wenn eine Spalte zum Markieren vorhanden ist, dann wirkt die Checkbox in der Kategoriezeile auf alle Elemente dieser Kategorie.

Wenn nicht alle Elemente einer Kategorie markiert und die Elemente selbst ausgeblendet sind, muss die Checkbox in der Kategorie so gestaltet sein, dass dies ersichtlich ist.

# <span id="page-33-0"></span>**7.6.7. Tabelle mit Inline-Bearbeitung**

Die Inline-Bearbeitung ermöglicht das Bearbeiten von Daten direkt in einer Liste von Datensätzen.

Sinnvoll einsetzbar ist diese Form der Bearbeitung insbesondere dann, wenn alle Daten des Datensatzes in der Tabellenzeile dargestellt werden.

<span id="page-33-1"></span>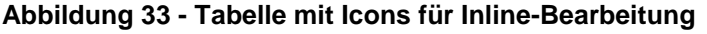

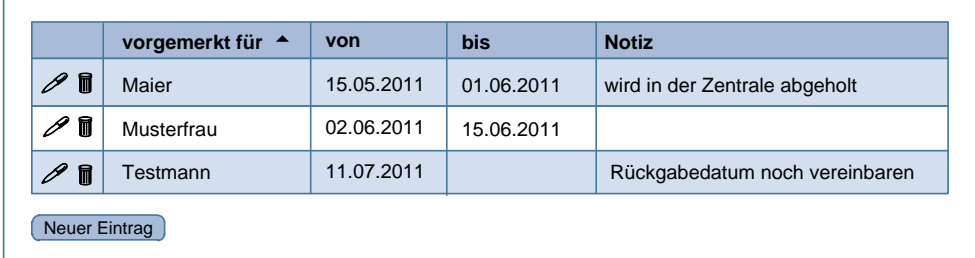

Es ist erst durch Klick auf das Bearbeiten Icon erkennbar, dass die Bearbeitung innerhalb der Tabellenzeile erfolgt.

### <span id="page-33-2"></span>**Abbildung 34 - Tabelle mit Eingabefeldern zur Bearbeitung eines Datensatzes**

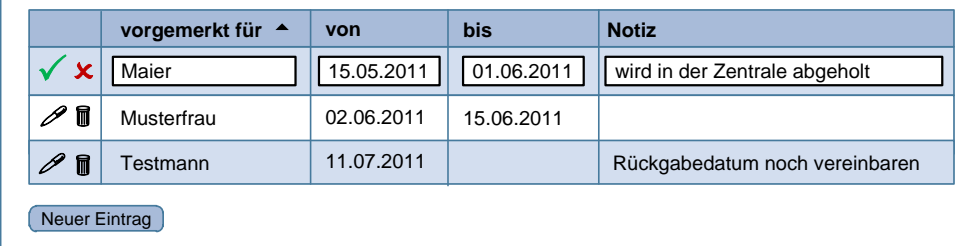

Durch Klick auf das Icon OK (Hakerl) in der bearbeiteten Zeile werden die Daten übernommen. Anstatt der Eingabefelder werden die Inhalte wieder als Text in der Tabelle dargestellt. Durch Klick auf das Icon Abbrechen (X) in der bearbeiteten Zeile wird die Eingabe abgebrochen.

Durch Klick auf "Neuer Eintrag" wird ein neuer Datensatz als Leerzeile am Ende der Tabelle angezeigt. Eine Leerzeile kann bereits angezeigt werden, ohne zuvor den Button "Neuer Eintrag" zu klicken wenn häufige Eingaben zu erwarten sind. Beim Speichern kann dann auch wieder automatisch eine weitere Leerzeile eingefügt werden.

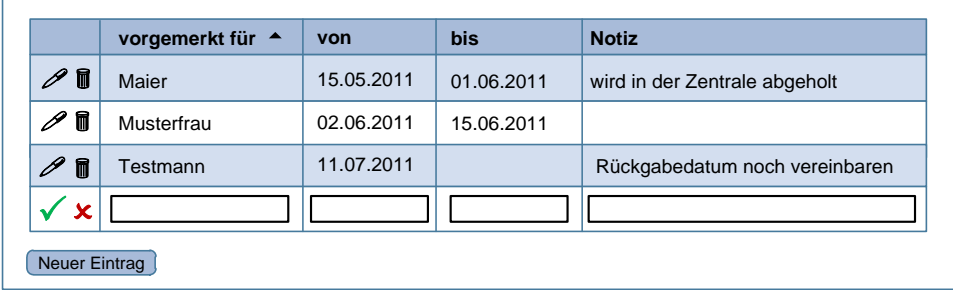

#### <span id="page-34-1"></span>**Abbildung 35 - Tabelle mit Eingabefeldern zum Einfügen eines neuen Datensatzes**

### **Feldbezogene Inline-Bearbeitung**

Eine Alternative zur Inline-Bearbeitung von ganzen Zeilen ist eine Bearbeitung, die sich nur auf einzelne Felder bezieht. Dies kann für Schnelländerungen der, in der Tabelle angezeigten Datenattribute eingesetzt werden.

Durch Klick auf das Attribut in der entsprechenden Zeile wird in dieser Tabellenzelle ein Eingabefeld mit dem entsprechenden Inhalt angezeigt.

#### <span id="page-34-2"></span>**Abbildung 36 - Bearbeitung eines einzelnen Feldes**

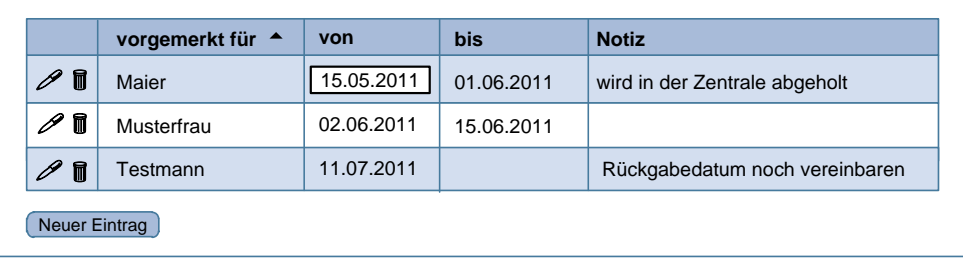

Die Änderungen werden automatisch beim Verlust des Fokus übernommen und statt dem Eingabefeld wird der Inhalt wieder in Textform angezeigt. Abbrechen ist mit der ESC Taste möglich.

Icons zur Bestätigung oder Abbruch sind nicht vorzusehen.

Die Änderung des gesamten Datensatzes mit allen Attributen erfolgt in einem eigenen Eingabeblock und wird mittels Klick auf das Icon zur Bearbeitung der Zeile ausgelöst.

### <span id="page-34-0"></span>**7.6.8. Löschen von Tabellenzeilen**

Das Löschen von Tabellenzeilen erfolgt entweder durch Klick auf das Icon Löschen (Papierkorb) oder durch Auswahl von einer oder mehreren Zeilen laut Kapitel [7.6.4](#page-31-0) und einer darauffolgenden Aktion Löschen.

Das Löschen einer Tabellenzeile führt in den meisten Fällen auch zum Löschen des repräsentierten Datensatzes. Dieser Umstand muss im konkreten Anwendungsfall eindeutig erkennbar sein.

In einer Tabelle die ein Suchergebnis darstellt ist eventuell nicht klar, ob nur eine Zeile des Suchergebnisses oder der angezeigte Datensatz gelöscht wird. In diesem Fall ist es besser das Löschen des Datensatzes mittels Aktionsbutton in einer Detailbearbeitungsmaske des Datensatzes zu realisieren. Ausnahmen können gemacht werden, wenn ein Löschen häufig erforderlich ist.

Zur Sicherheit gegen unabsichtliches Löschen muss vor dem Löschen von Datensätzen eine Warnung wie zum Beispiel "Wollen Sie den ausgewählten Datensatz löschen?" ausgegeben werden.

# <span id="page-35-0"></span>*7.7. Lightbox*

Lightboxen sind modale Dialoge, die in einer Anwendung aufgerufen werden, um der Benutzerin bzw. dem Benutzer Zusatzeingaben zu ermöglichen. Lightboxen sollten verwendet werden, wenn der Fokus auf bestimmten Eingaben liegt und der Kontext der aufrufenden Seite dafür nicht relevant ist.

Lightboxen sollten sich auf wenige und strukturierte Inhalte beschränken, die bei Bedarf thematisch in Tabs zusammengefasst werden können. Sie bilden einen Prozess ab, der keine weiteren Subprozesse enthalten darf. Ein Aufruf von mehreren, übereinander liegenden Lightboxen ist daher nicht erlaubt.

Eine Lightbox soll einen Titel und ein Icon rechts oben zum Schließen haben. In einer Lightbox sollte Scrollen vermieden werden.

Beispiele für Anwendungsmuster von Lightboxen sind: Aufrufe der persönlichen Einstellungen, Genehmigungsschritte in Workflows und Wizards (siehe z.B. [Abbildung 10\)](#page-17-2).

# <span id="page-36-0"></span>**8. Bearbeitungsmuster**

# <span id="page-36-1"></span>*8.1. Suche*

Eine Suche über Daten der Anwendung wird im Normalfall über das Navigationsmenü mit dem Eintrag "Suche" aufgerufen, siehe dazu die Muster "Schnellsuche" und "Einfache Suche". Diese Suchmasken erscheinen im Inhaltsbereich der Webanwendung.

Wenn die normale Suche nur einen Teil der Suchfunktionalität anbietet, ist optional im Navigationsmenü ein zusätzlicher Eintrag "**Erweiterte Suche"** möglich, , z.B. in Form einer Schnellsuche.

Die Suche kann sich je nach Anwendungsstruktur auf einen bestimmten Bereich beziehen (zum Beispiel Personensuche) oder auf den gesamten Anwendungskontext. Erkennbar ist dies durch die Position oder Benennung im Navigationsmenü.

Weiters ist es möglich, ein kleines Suchfeld im Anwendungskopf darzustellen, siehe Kapitel [6.1.5.](#page-18-0) Diese Suche bezieht sich immer auf den gesamten Kontext der Anwendung.

Die nachfolgend beschriebenen Muster werden im Inhaltsbereich angezeigt.

### <span id="page-36-2"></span>**8.1.1. Muster Schnellsuche**

Mit der Schnellsuche haben die Benutzerinnen und die Benutzer eine komfortable Möglichkeit einen Suchbegriff im Datenbestand zu suchen, unabhängig in welchen Feldern dieser vorkommt.

### **Hinweise**

 Der Grundsatz für die Schnellsuche ist, dass mit dieser Suche ein möglichst großer Datenbestand durchsucht wird, d.h. alle Daten, die im Normalfall von den Benutzerinnen und Benutzern gebraucht werden könnten. Die Anwendung kann eine "Erweiterte Suche" anbieten, wenn bei der Schnellsuche zu viele Treffer zurückkommen.

#### <span id="page-36-3"></span>**Abbildung 37 - Muster Schnellsuche mit Hinweise zur Suche unterhalb des Suchfeldes**

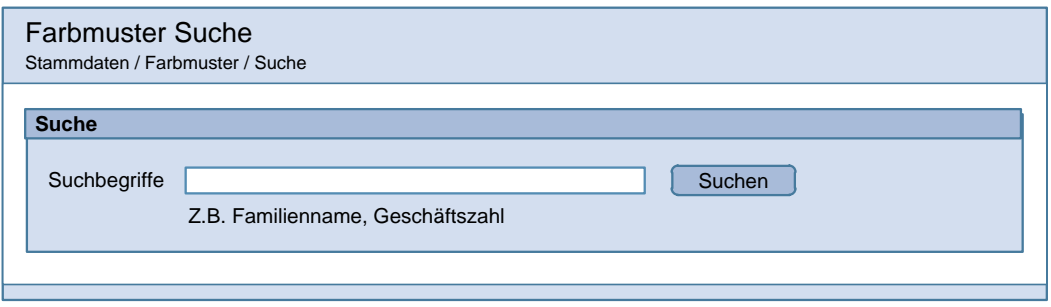

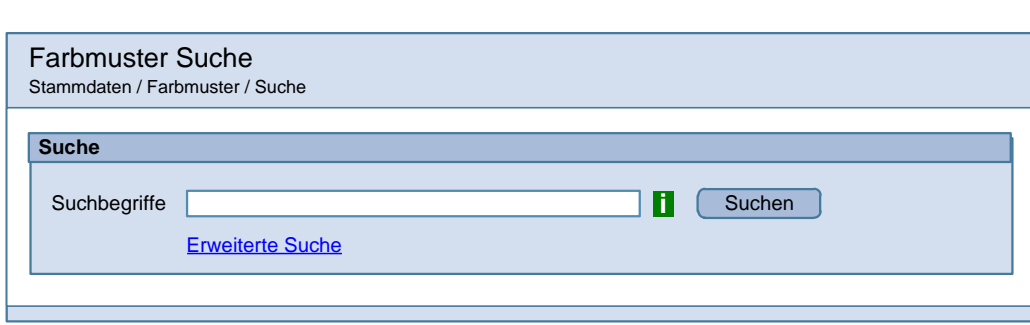

### <span id="page-37-1"></span>**Abbildung 38 - Muster Schnellsuche mit Link zur erweiterten Suche**

### **Optionale Elemente**

- Unterhalb des Suchfeldes können Hinweise oder Beispiele angezeigt werden.
- In der Ausfüllhilfe "i" können Details zur Suche erklärt werden, z.B. Umfang und Handhabung (phonetische Suche, teilqualifizierte Suche etc.).
- Der Link "Erweiterte Suche" führt auf das entsprechende Menü. Bei einer Schnellsuche macht die "Erweiterte Suche" im Normalfall Sinn, da diese eine genauere Suche, z.B. in bestimmten Feldern, ermöglicht.

### <span id="page-37-0"></span>**8.1.2. Muster Einfache Suche**

Mit der einfachen Suche haben die Benutzerinnen und die Benutzer eine komfortable Möglichkeit einen Suchbegriff in den wichtigsten Feldern zu suchen, wobei diese Felder im Gegensatz zur Schnellsuche explizit in der Suchmaske angegeben werden, z.B. "Familienname".

### **Hinweise**

- Der Grundsatz für die einfache Suche ist wie bei Schnellsuche, dass ein möglichst großer Datenbestand durchsucht wird.
- Eine einfache Suche sollte nur ein Feld bzw. möglichst wenige Felder enthalten, so dass nicht mehr als zwei Zeilen für diese Felder benötigt werden.

#### <span id="page-37-2"></span>**Abbildung 39 - Muster Einfache Suche ohne optionale Elemente**

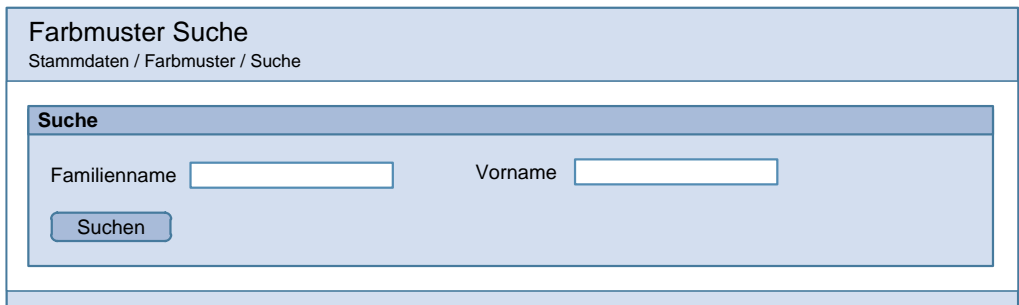

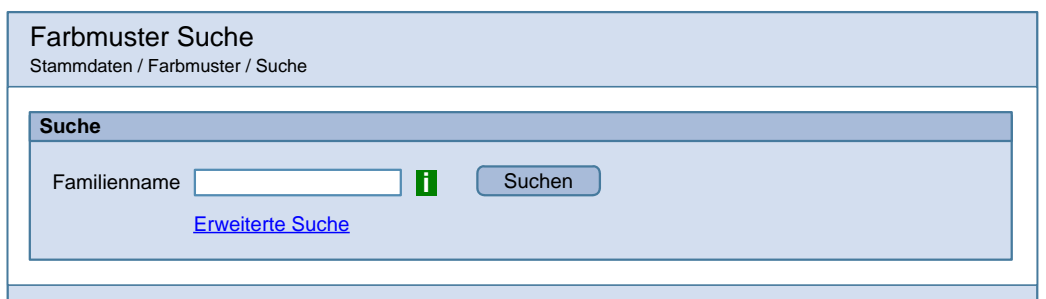

<span id="page-38-2"></span>**Abbildung 40 - Muster Einfache Suche mit Links zur Ausfüllhilfe und erweiterten Suche**

#### **Optionale Elemente**

Wie bei Muster [Schnellsuche](#page-36-2)

Hinweis: Werden alle durchsuchbaren Felder in der einfachen Suche angezeigt, ist eine erweiterte Suche nicht sinnvoll.

### <span id="page-38-0"></span>**8.1.3. Muster Erweiterte Suche**

Mit der erweiterten Suche haben die Benutzerinnen und die Benutzer die Möglichkeit einer detaillierten Suche. Alle durchsuchbaren Felder und Optionen sollen hier dargestellt werden, wobei die Möglichkeit einer Gruppierung besteht, siehe [Abbildung 41.](#page-38-1) Zusätzlich besteht die Möglichkeit, ein Element "Suchvorlagen" anzubieten, bei der man Suchvorlagen laden kann.

#### <span id="page-38-1"></span>**Abbildung 41 - Muster Erweiterte Suche mit optionalen Elementen**

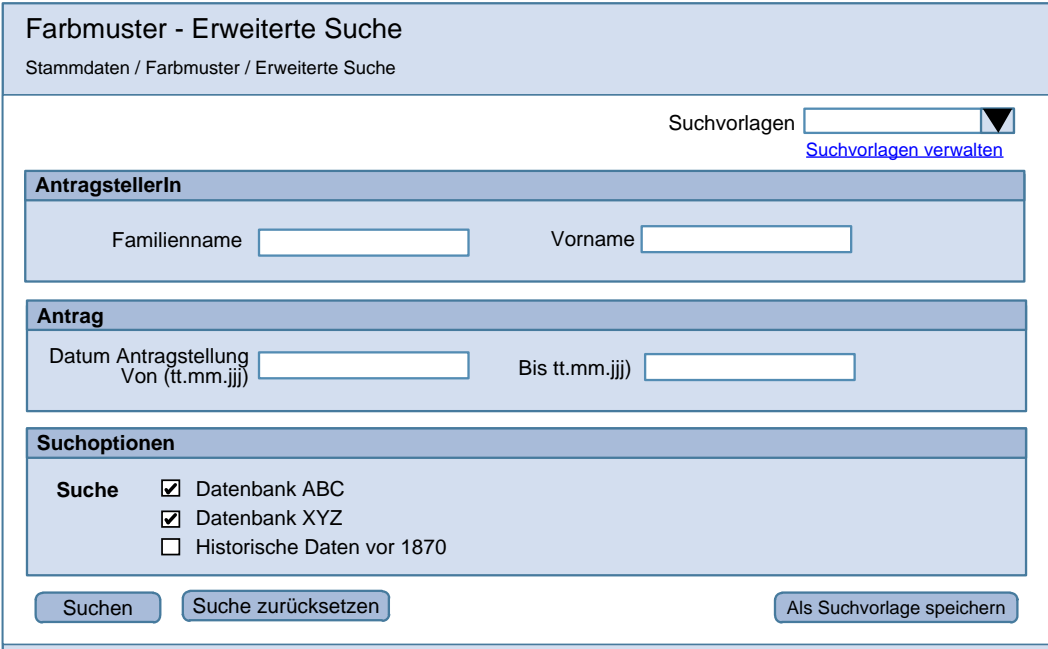

#### **Optionale Elemente**

 Es kann rechts oben eine Dropdownliste angezeigt werden, bei der schon abgespeicherte Vorlagen ausgewählt werden können. Bei Auswahl einer Vorlage werden die entsprechenden Felder im Suchmenü vorbefüllt. Danach wird durch Klicken auf den Button "Suchen" die Suche durchgeführt. Zusätzlich wird unterhalb der Dropdownliste auch der Link "Suchvorlagen verwalten" angeboten, bei der man eine Liste der Suchvorlagen mit der Möglichkeit bekommt, diese zu bearbeiten und zu löschen. Unten wird der Button "Als Suchvorlage speichern" angeboten, bei der man eine Suchvorlage mit den ausgefüllten Feldern speichern kann.

• Button "Suche zurücksetzen": Bei der erweiterten Suche kann es Sinn machen, diese Funktion anzubieten, wenn diese Maske eine große Anzahl von Feldern hat. In diesem Fall wird der Ursprungszustand der Suchmaske wiederherstellt, d.h. die Maske wird so dargestellt, wie bei der Auswahl von "Erweiterte Suche" im Navigationsmenü.

### <span id="page-39-0"></span>**8.1.4. Muster Suchergebnis für Schnellsuche und einfache Suche**

Die Maske mit dem Suchergebnis wird nach Ausführen der Suche angezeigt. Bei der Schnellsuche und einfachen Suche wird im oberen Kapitel der Inhalt der Suchseite mit den eingegebenen Werten in den Feldern wiederholt. Dies ermöglicht den Benutzerinnen und Benutzern, schnell die Suche abzuändern und erneut zu suchen.

Darunter wird die Information angezeigt wie viele Treffer gefunden wurden und welche in der nachfolgenden Liste angezeigt werden. In der darunterliegenden Trefferliste sind je nach Anwendung unterschiedliche Darstellungsformen und Aktionen möglich, siehe Kapitel [7.6.](#page-29-1) Zum Schluss werden Navigationsmöglichkeiten in der Trefferliste angeboten. Es sind dies die Links "Weiter", "Zurück" und Links zu einzelnen Seiten. Links, die auf der aktuellen Seite keinen Sinn ergeben, wie z.B. "Zurück" auf der ersten Seite, werden nicht angezeigt.

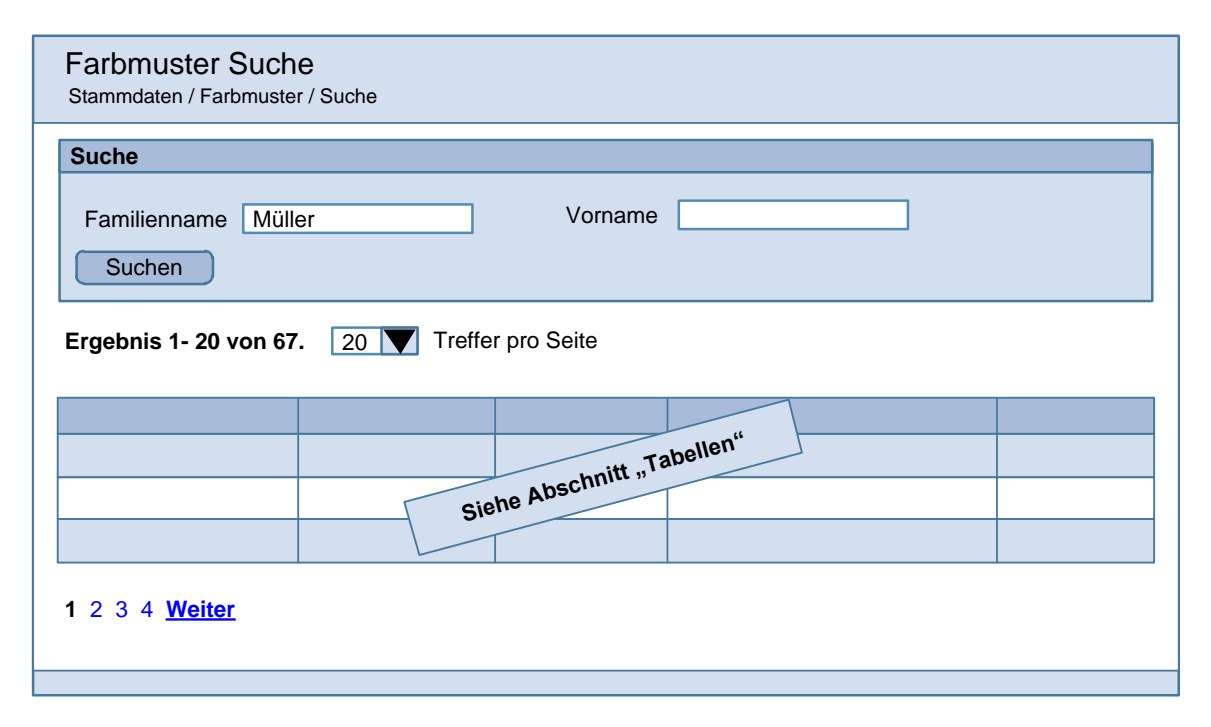

### <span id="page-39-1"></span>**Abbildung 42 - Muster Suchergebnis für Schnellsuche und einfache Suche**

### **Optionale Elemente**

- Die Auswahl der Anzahl der Treffer pro Seite.
- Es können in der unteren Leiste zusätzlich die Links "Erste Seite" und "Letzte Seite" angeboten werden, wenn man davon ausgehen kann, dass viele Treffer gefunden werden.

 Die Leiste zum Navigieren in der Trefferliste kann auch oberhalb der Tabelle dargestellt werden.

Hinweis: Es sollten nicht mehr als zehn Links zur Direktauswahl der Seiten ("1", "2" etc) für das Navigieren durch die Seiten dargestellt werden. Wenn es mehr als 10 Seiten gibt, sollte dies mit Punkten angedeutet werden.

### <span id="page-40-0"></span>**8.1.5. Muster Suchergebnis für die erweiterte Suche**

Bei der erweiterten Suche können in der Ergebnisseite der Suche die Suchparameter auf Grund der größeren Anzahl nur in einer komprimierten Version als Text angezeigt werden. Es werden in dieser Übersicht nur die ausgefüllten Felder der Suchmaske angezeigt.

Es wird ein Button "Suche ändern" angezeigt, dieser geht zurück auf die Einstiegsseite der erweiterten Suche und ist mit allen eingegebenen Werten der gerade durchgeführten Suche vorbefüllt. Zusätzlich soll neben dem Button "Suche ändern" ein Button "Neue Suche" angeboten werden.

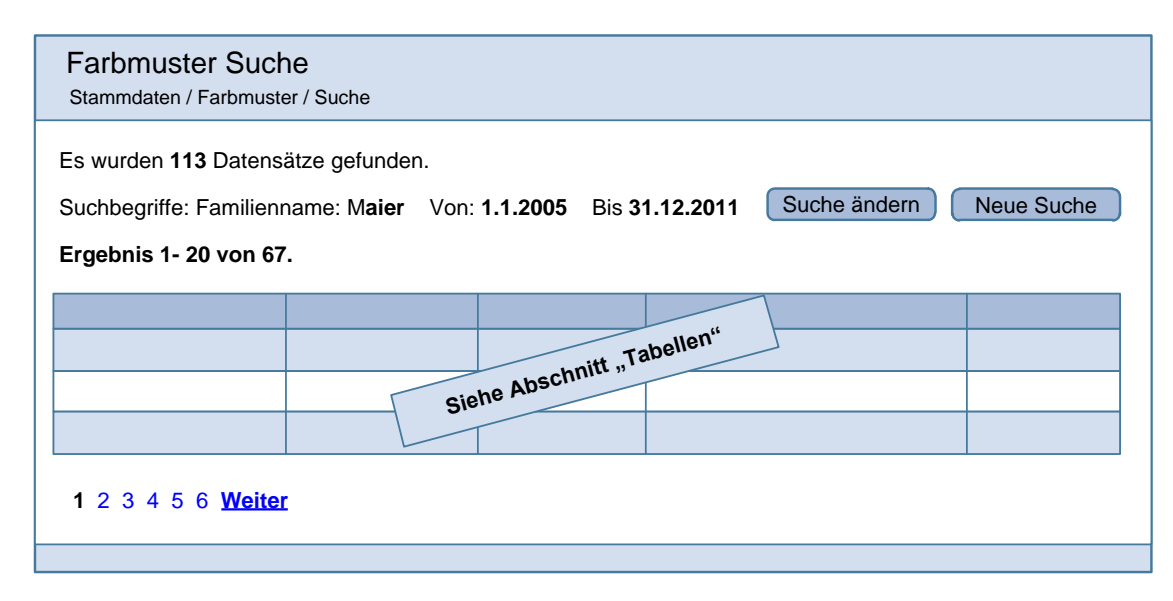

### <span id="page-40-2"></span>**Abbildung 43 - Muster Suchergebnis für erweiterte Suche**

### **Optionale Elemente**

• Siehe Kapitel "Muster [Suchergebnis für Schnellsuche und einfache Suche"](#page-39-0) auf Seite [40.](#page-39-0)

### <span id="page-40-1"></span>**8.1.6. Muster leeres Suchergebnis**

Wird bei der Suche kein Treffer gefunden, wird die Suchmaske mit den eingegebenen Daten noch einmal angezeigt. Zusätzlich wird in dem Bereich, in dem sonst das Suchergebnis präsentiert wird ein Hinweistext dargestellt, z.B. "Es wurden keine Treffer gefunden." Bei der erweiterten Suche mit vielen Feldern in der Suchmaske kann es übersichtlicher sein, diesen Hinweistext auch oberhalb des Blocks darzustellen, sodass die Benutzerinnen und Benutzer diesen Text auch ohne Scrollen sofort am Bildschirm sehen.

Durch nähere Hinweise kann eine Unterstützung beim Suchergebnis angeboten werden, z.B.

- "In den ausgewählten Suchkategorien gibt es kein Ergebnis, in allen Kategorien: 20 Treffer"
- "Suchwort 1 bringt 10 Ergebnisse, Suchwort 2 bringt 5 Ergebnisse, in Kombination: 0 Ergebnisse"

# <span id="page-41-0"></span>**8.1.7. Muster Automatische Vervollständigung (Suggest)**

Sobald die Benutzerin oder der Benutzer in ein Suchfeld einen Begriff eintippt, ist es optional möglich, Begriffe anzuzeigen, die dem Suchbegriff ähneln bzw. mit denen der bisher eingegebene Begriff beginnt oder zumindest vorkommt, wie es z.B. von diversen Suchmaschinen bekannt ist. Werden mehrere gleiche Treffer gefunden, kann auch die Anzahl dargestellt werden.

### <span id="page-41-2"></span>**Abbildung 44 - Suche mit automatischer Vervollständigung**

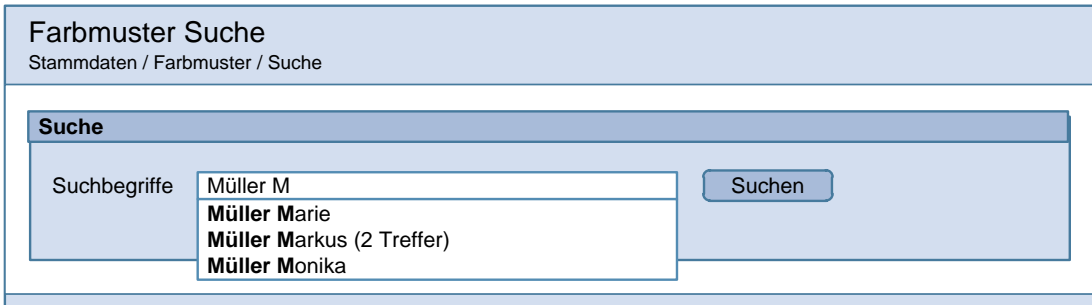

### **Anmerkungen**

- Die angezeigten Vorschläge sind Suchbegriffe, die in der Ergebnismenge vorkommen.
- Es sollen circa 5 Vorschläge angezeigt werden, danach soll, wenn notwendig, als letzter Eintrag abgesetzt die Gesamtanzahl angezeigt werden, z.B. "782 weitere gefundene Treffer".
- In den Treffern sollen die eingegebenen Buchstaben hervorgehoben werden, z.B. "**Müller M**arie".
- Es ist optional möglich, auch Vorschläge anzuzeigen, in denen der eingebende Suchbegriff auch innerhalb der Vorschlagsbegriffe vorkommt. Bei Eingabe von "**üller**" soll dann auch "Müller" angezeigt werden.
- Die Anzeige der Vorschläge darf das Tippen nicht unterbrechen. Die Darstellung der Vorschläge darf erst starten, wenn der User kurz pausiert, z.B. länger als eine halbe Sekunde.
- Der vorgeschlagene Begriff sollte nicht automatisch in das Suchfeld übernommen werden, sondern vom User in der Drop-Down Liste ausgewählt werden.

# <span id="page-41-1"></span>*8.2. Muster Lese- / Bearbeitungsmodus*

In einer Leseansicht werden alle Daten unveränderbar dargestellt. Dabei wird die Verwendung von Eingabefeldern vermieden. Deren Daten werden zur besseren Lesbarkeit als Text dargestellt. Vor allem Auswahlelemente wie Checkboxen und Radio Buttons werden so übersichtlicher dargestellt, da nur die ausgewählten Optionen angezeigt werden.

Wenn es für die Übersichtlichkeit nützlich ist, können auch Datenattribute ohne Inhalt angezeigt werden, in dem nur die Feldbezeichnungen angezeigt werden.

Zum Wechseln in den "Bearbeiten"-Modus kann ein "Bearbeiten"-Button angeboten werden. Diese Vorgangsweise ist von Vorteil um Daten in umfangreichen Masken vor unbeabsichtigter Änderung zu schützen.

### <span id="page-42-1"></span>**Abbildung 45 - Lesemodus**

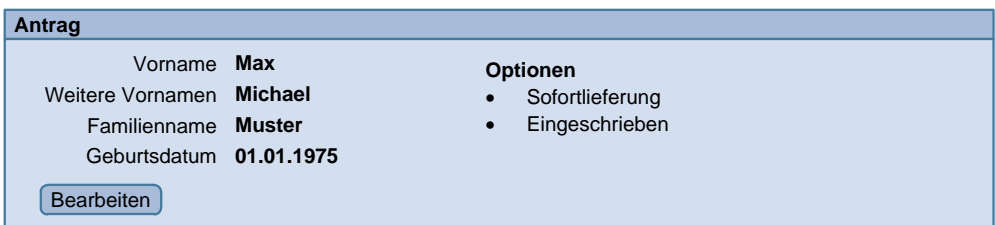

<span id="page-42-2"></span>**Abbildung 46 - Bearbeitungsmodus**

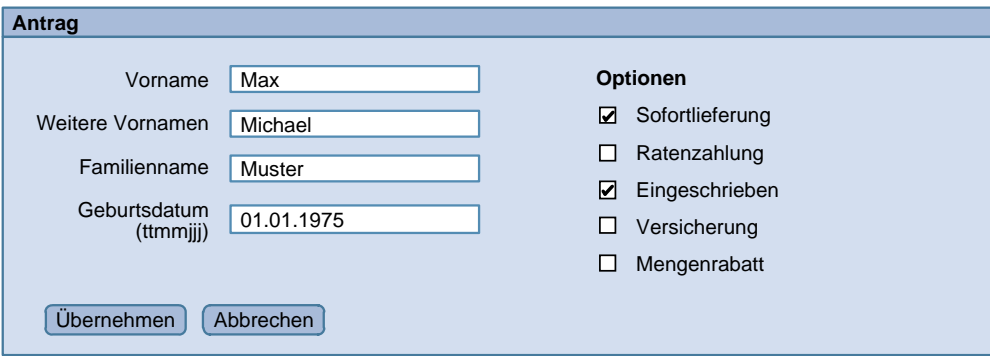

# <span id="page-42-0"></span>*8.3. Muster Übersichtsseite*

In bestimmten Fällen macht die Umsetzung expliziter Übersichtsseiten für Datensätze Sinn. In einer Übersichtsseite werden die Daten unveränderbar angezeigt. Zu den Vorteilen zählt etwa die Möglichkeit, die wichtigsten Daten kompakt zusammenzufassen, um der Benutzerin bzw. dem Benutzer alle relevanten Informationen auf einen Blick anzuzeigen. Es können auch Daten in der Übersichtsseite weggelassen werden.

Außerdem gibt es häufig Benutzergruppen, die gar nicht zum Bearbeiten von Daten berechtigt sind. Eine eigene Ansicht erscheint dann wesentlich übersichtlicher als etwa die Darstellung des Eingabeformulars im Read-Only-Modus

Hervorzuheben ist auch die übersichtliche Darstellung und Organisation in kleinen Aen, die jeweils eine Einheit zur Bearbeitung repräsentieren.

### **Beschreibung**

Im Inhaltsbereich der Blöcke können unterschiedlich strukturierte Daten angezeigt werden, beispielsweise:

- Einzelne Felder analog zu Formularlayouts
- Tabellen/Listen

#### <span id="page-43-1"></span>**Abbildung 47 - Übersichtsseite**

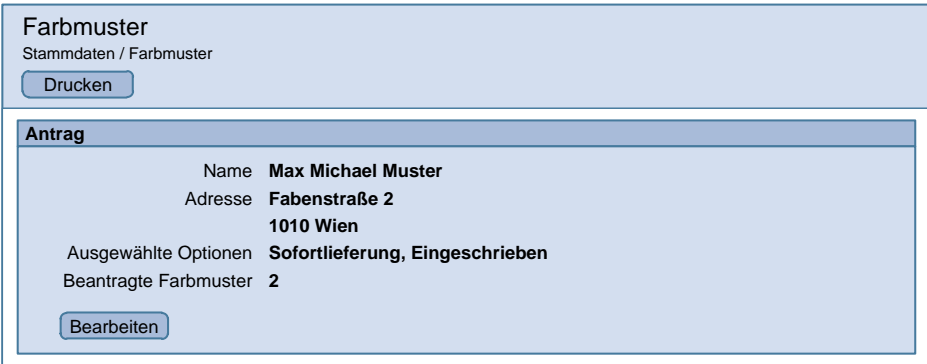

Nach Klick auf einen optionalen "Bearbeiten"-Button erscheinen alle Daten des ausgewählten Abschnitts in der Bearbeitungsansicht, d.h. als Eingabeformular:

#### <span id="page-43-2"></span>**Abbildung 48 - Bearbeitungsansicht eines Abschnitts**

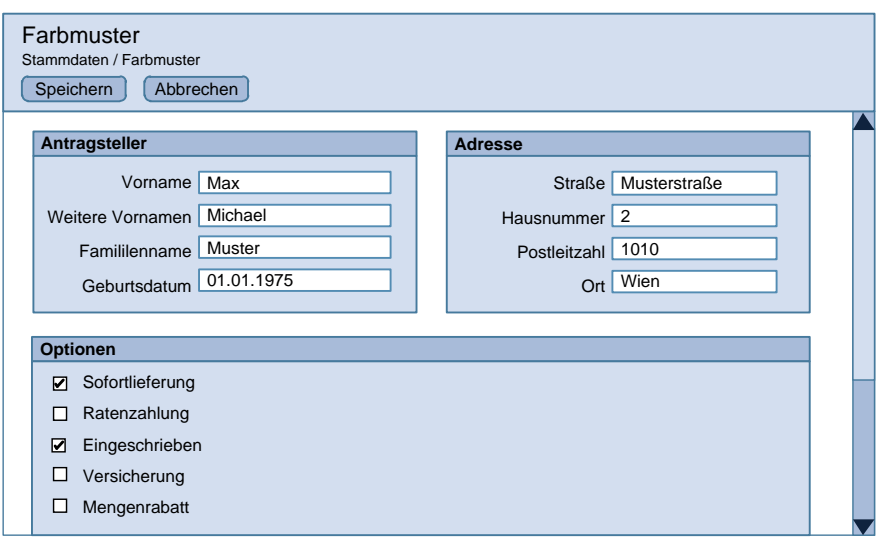

Nach dem Speichern der Änderungen bzw. einem Klick auf Abbrechen gelangt man zur Übersichtsseite zurück, wo die Daten entsprechend aktualisiert dargestellt werden.

# <span id="page-43-0"></span>*8.4. Bearbeitung von Datenmengen*

Diese Muster beschreiben eine Datenbearbeitung bei der nicht nur die einzelnen Datensätze relevant sind, sondern auch ein Überblick über die gesamte Menge der Daten wichtig ist.

Zur Anwendung kommt dieses Muster in erster Linie in Datenhierarchien, da hier Untermengen eines Elternelementes bearbeitet werden wie "Kinder einer Person", "Adressen einer Person" oder "Spesen einer Dienstreise".

Die Bearbeitung einer Datenmenge soll die Funktionen Neuanlage, Bearbeitung und Löschen von Elementen der Menge in kompakter Form, wenn möglich ohne Aufruf weiterer Bearbeitungsseiten anbieten. Eine Suchfunktion ist nicht erforderlich, da die gesamte Menge in Form einer Liste dargestellt ist. Es kann jedoch ein Filter angeboten werden. Diese Bearbeitungsiste muss nicht alle Attribute der Unterelemente enthalten.

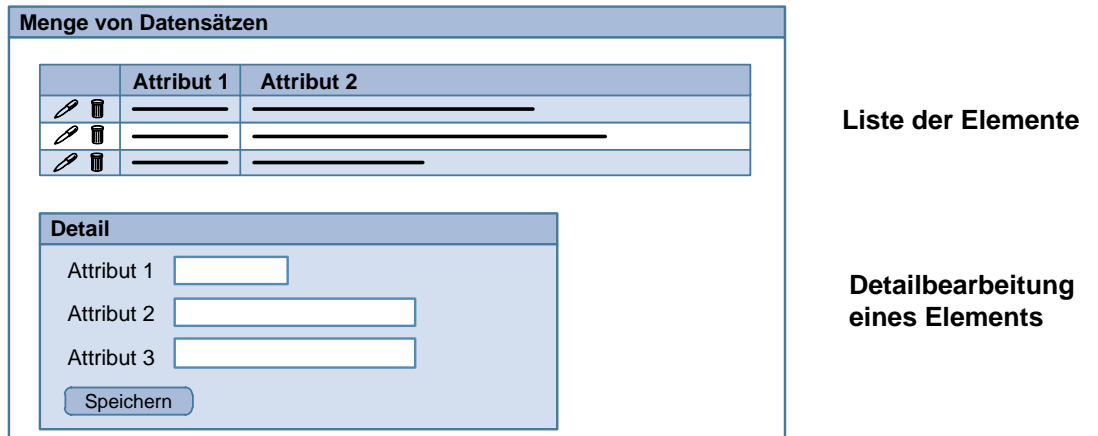

#### <span id="page-44-1"></span>**Abbildung 49 - Liste mit Detailblock zur Bearbeitung**

### <span id="page-44-0"></span>**8.4.1. Bearbeitungsmuster Master Detail**

Die Elemente der Menge werden als Liste dargestellt. Da es sich eher um kleine Mengen handelt ist ein Blättern in der Liste oder ein Filtern von Elementen in den meisten Fällen nicht notwendig. Die Elemente können jedoch nach unterschiedlichen Kriterien sortiert werden.

In der Liste müssen nicht alle Daten der einzelnen Elemente angezeigt werden.

In jeder Zeile gibt es ein Bearbeiten-Aktionsicon oder das Bearbeiten wird durch Klick auf die Zeile ausgeführt. Das Löschen von Elementen geschieht ebenfalls mit Hilfe eines Aktionsicons in der Tabellenzeile.

#### <span id="page-44-2"></span>**Abbildung 50 - Sammlung als Liste**

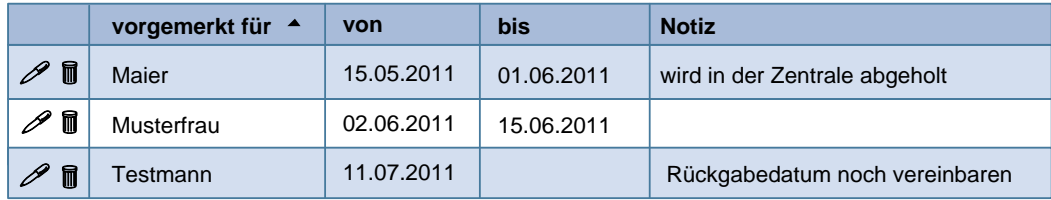

### **Detailblock**

Der Detailblock (siehe [Abbildung 51\)](#page-45-0) enthält alle Eingabefelder für die Bearbeitung eines Elementes und darunter die notwendigen Aktionsbuttons. Sofern noch kein Bearbeiten oder Hinzufügen von Elementen erfolgt ist, ist der Detailblock nicht sichtbar.

### <span id="page-45-0"></span>**Abbildung 51 - Detailblock**

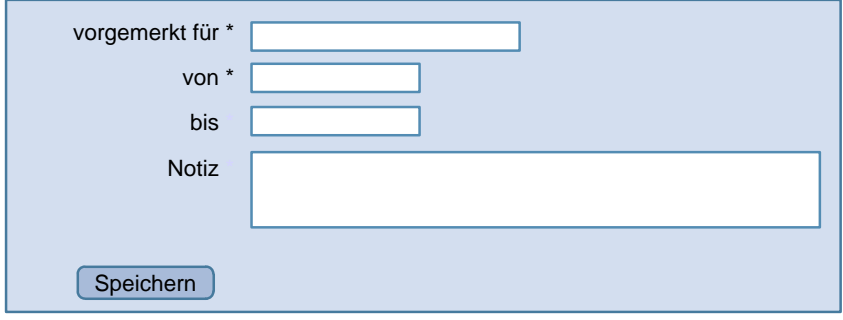

### **Hinzufügen von Elementen**

Linksbündig unterhalb der Tabelle befindet sich ein Button "Neuer Eintrag".

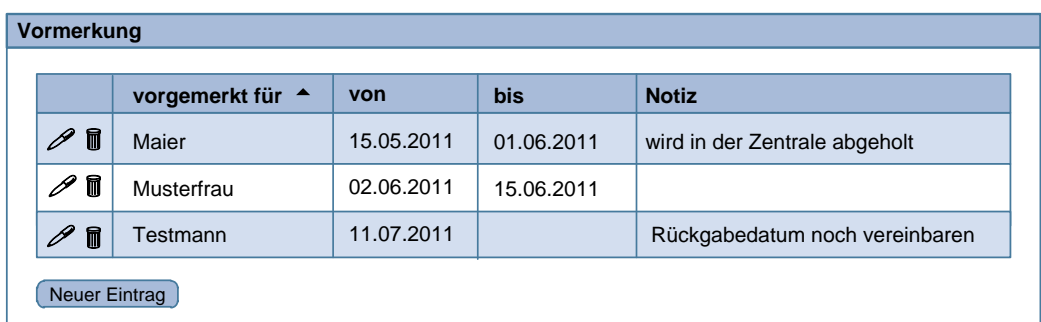

<span id="page-45-2"></span>**Abbildung 52 - Liste mit Button "Neuer Eintrag"**

Klickt man auf "Neuer Eintrag" so wechselt man in den Modus "Neuanlage" und es erscheint unter der Liste ein leerer Detailblock mit einem Aktionsbutton "Speichern" (siehe Abbildung [53\)](#page-45-1). Der Button "Neuer Eintrag" wird in diesem Status deaktiviert.

### <span id="page-45-1"></span>**Abbildung 53 - Neues Element**

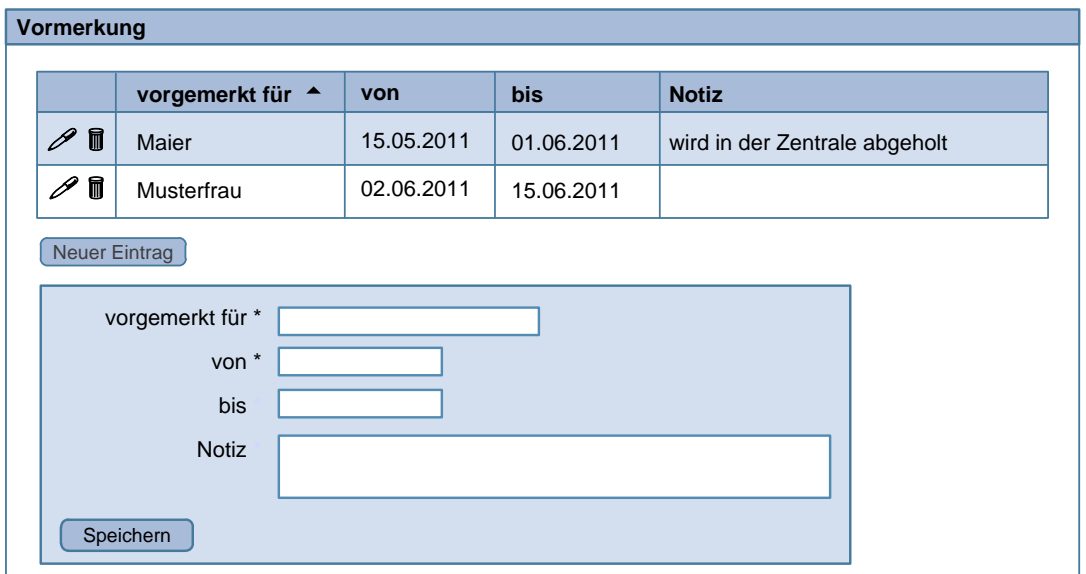

Durch Klicken des Buttons "Speichern" und nach erfolgter Prüfung der Daten wird ein neues Element zur Liste hinzugefügt. Falls die Liste sortiert ist, kann das Element an der richtigen, der Sortierung entsprechenden Position eingefügt werden.

Durch das Einfügen erfolgt ein Übergang in den Status "Bearbeiten" in dem das eben eingefügte Element bearbeitet werden kann.

Falls die Sammlung einen starken Fokus auf Neuanlage von Elementen hat, kann auch nach dem Einfügen wieder in den Status "Neuanlage" gewechselt werden. Somit können sofort die Daten des nächsten Elements eingegeben werden.

### **Bearbeiten von Elementen**

Durch Klick auf das Bearbeiten Icon einer Zeile wechselt man in den "Bearbeiten" Modus. Es ist darauf zu achten, dass nach der Auswahl eines Elementes in der Liste der Bearbeiten Block ohne manuelles Scrollen sichtbar wird. Dies kann durch eine Einschränkung der maximalen Elementanzahl oder durch automatisches Scrollen erreicht werden.

Die Felder des Element Detailblocks werden mit den Daten des zu bearbeitenden Elementes gefüllt und es wird ein Aktionsbutton "Speichern" angezeigt (siehe [Abbildung 54\)](#page-46-0). Das bearbeitete Element wird in der Liste markiert.

Klickt man auf "Speichern", so werden eventuelle Änderungen in den Feldern nach einer erfolgreichen Datenprüfung aktualisiert. Der "Bearbeiten" Status bleibt nach dem Speichern bestehen.

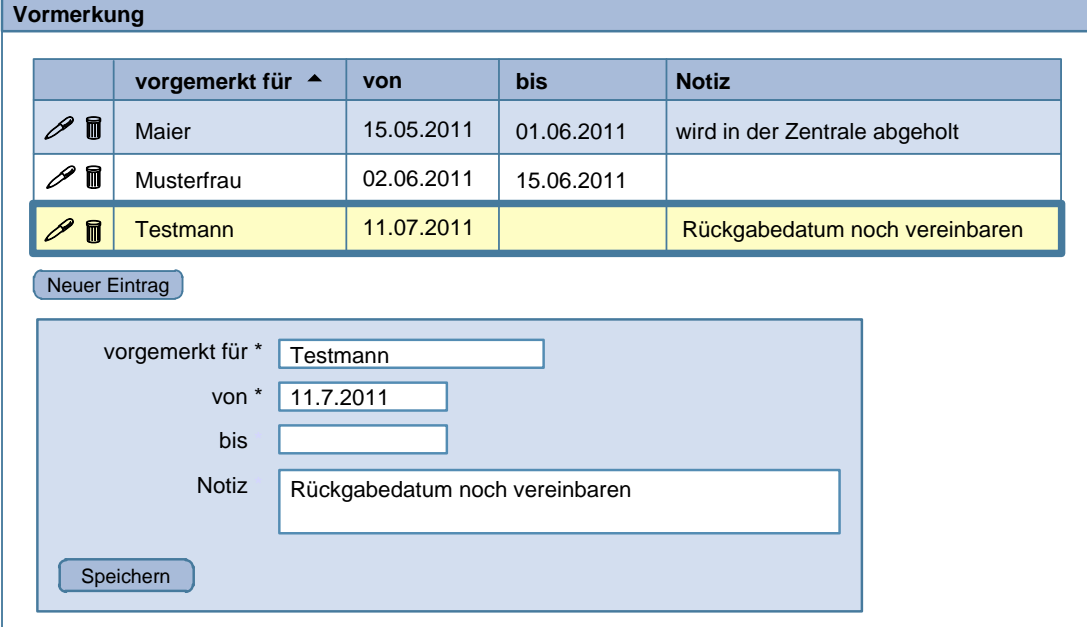

### <span id="page-46-0"></span>**Abbildung 54 - Bearbeiten eines Elementes**

### **Navigation zwischen Elementen**

Mit Navigationselementen im Detailblock (siehe [Abbildung 55\)](#page-47-1) kann man die Bearbeitung von mehreren, aufeinanderfolgenden Elementen vereinfachen. Mit Klick auf den Button "Nächstes" wird das in der Liste darunterliegende Element und mit Klick auf den Button "Voriges" wird das in der Liste darüberliegende Element im Detailblock angezeigt.

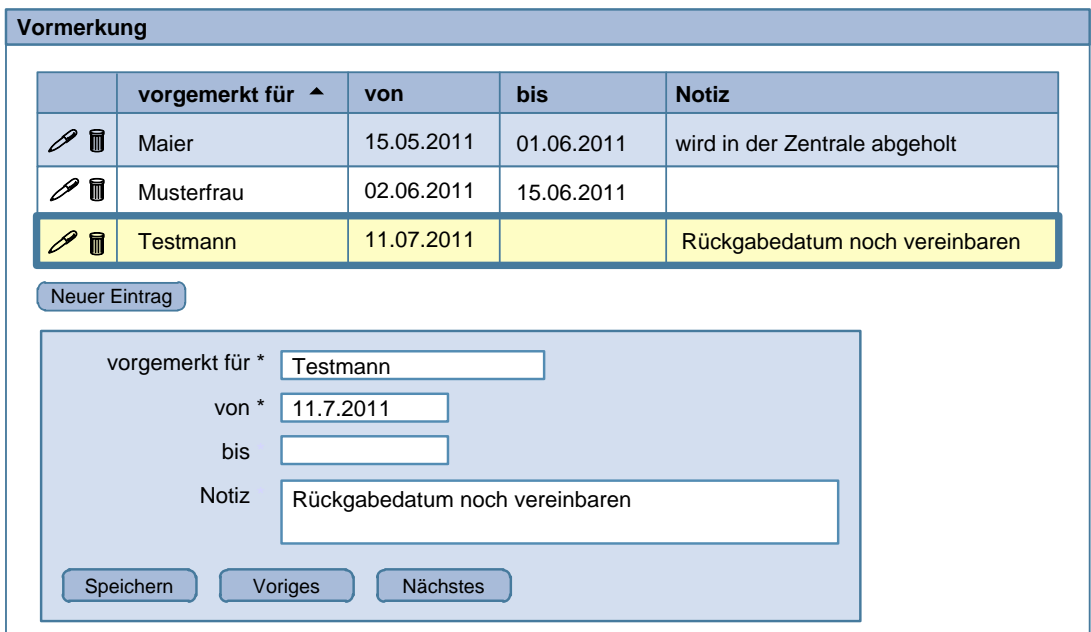

<span id="page-47-1"></span>**Abbildung 55 - Navigation im Detailblock**

### **Bearbeiten mittels Lightbox**

Der Bearbeitungsblock kann auch als Lightbox (siehe [Abbildung 56\)](#page-47-2) realisiert werden. Dies ist insbesondere bei Tabellen mit vielen Zeilen ein Vorteil, da der Block immer gut erreichbar an der gleichen Position angezeigt wird.

Dieses Muster ist nicht empfehlenswert, wenn für die Bearbeitung der Daten ein Überblick über die gesamte Menge erforderlich ist.

#### <span id="page-47-2"></span>**Abbildung 56 - Detailbearbeitung mittels Lightbox**

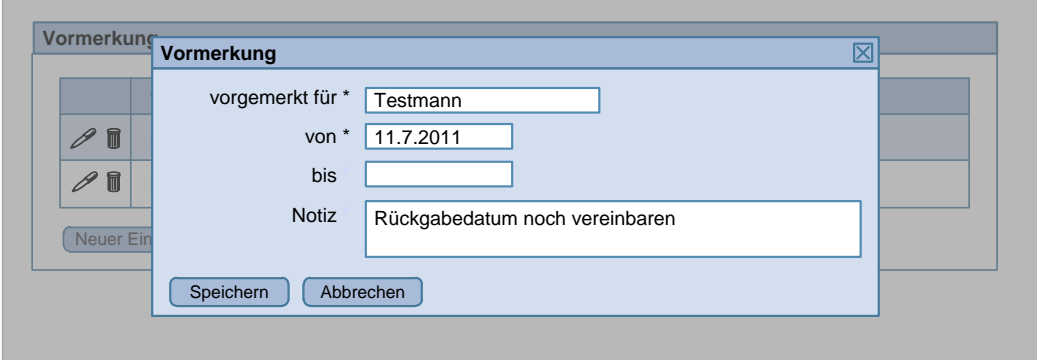

### <span id="page-47-0"></span>**8.4.2. Bearbeitungsmuster Inline-Bearbeitung**

Anstatt eines Detailblocks wie im Bearbeitungsmuster Master Detail werden die Elemente der Menge mittels Inline Bearbeitung direkt in der Tabelle bearbeitet. Siehe Kapitel [7.6.7.](#page-33-0)

Dies ist nur dann möglich, wenn alle Daten der Elemente in der Tabelle dargestellt werden.

### <span id="page-48-0"></span>**8.4.3. Bearbeitungsmuster Blockdarstellung**

In dieser Variante werden die Elemente in separaten, aber gleich aufgebauten Blöcken dargestellt. Es sind immer alle Datenblöcke untereinander dargestellt (siehe [Abbildung 57\)](#page-48-2).

Diese Variante empfiehlt sich für die Eingabe von wenigen Elementen mit vielen Datenattributen und hat den Vorteil, dass immer alle Datenattribute sichtbar sind.

Das Erstellen eines neuen Elements geschieht durch das Hinzufügen eines neuen leeren Blocks am unteren Ende. Jeder Block hat einen Button, mit dem er gelöscht werden kann. Ein Sortieren der Blöcke ist nicht möglich.

<span id="page-48-2"></span>**Abbildung 57 - Blockdarstellung**

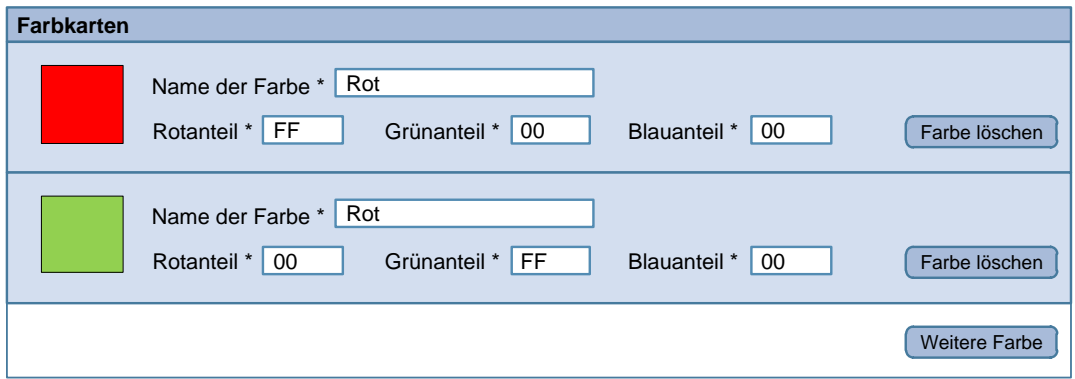

### <span id="page-48-1"></span>**8.4.4. Speichern von Datenhierarchien**

Beim Bearbeiten von Datenhierarchien wird eine Untermenge im Kontext eines Elternelementes bearbeitet. Das bedeutet, dass sowohl Änderungen im Elternelement als auch in der Untermenge in der Datenbank gespeichert werden. Beispielsweise werden bei der Bearbeitung einer Person sowohl die Personendaten wie Name, Geburtsdatum als auch die Adressdaten mehrerer Adressen der Person bearbeitet.

Dabei ist zu entscheiden ob die Daten der Untermenge sofort bei Änderungen (wie zum Beispiel einer neuen Adresse) gespeichert werden oder ob dies erst dann geschieht, wenn das Elternelement gespeichert wird.

In Webanwendungen ist es gebräuchlich, Daten bei der Bearbeitung möglichst unmittelbar in der Datenbank zu speichern. Damit soll vermieden werden, dass aufwändige Eingaben über mehrere Schritte im Falle eines Sessionverlustes verloren gehen. Außerdem ist dies in den meisten Fällen leichter verständlich.

Aus diesem Grund wird empfohlen die Änderungen in der Untermenge sofort in der Datenbank zu speichern (siehe [Abbildung 58\)](#page-49-0) und nur in Ausnahmefällen dies erst gemeinsam mit dem Speichern des Elternelementes auszuführen.

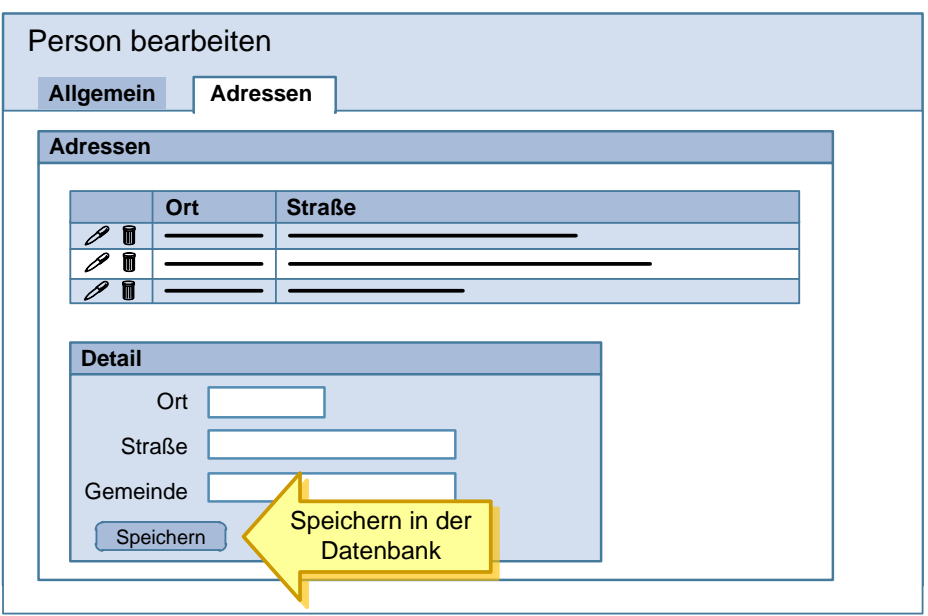

<span id="page-49-0"></span>**Abbildung 58 - Speichern bei Änderungen in der Untermenge**

Durch Klick auf "Speichern" im Bearbeitungsblock der Adresse werden die Daten in der Datenbank gespeichert. Es darf keinen "Speichern"-Button außerhalb der Tabs geben, mit dem alle Personendaten in allen Tabs gespeichert werden. Ein "Speichern"-Button für die allgemeinen Personendaten muss sich innerhalb des Tabs "Allgemein" befinden (siehe [Abbildung 59\)](#page-49-1).

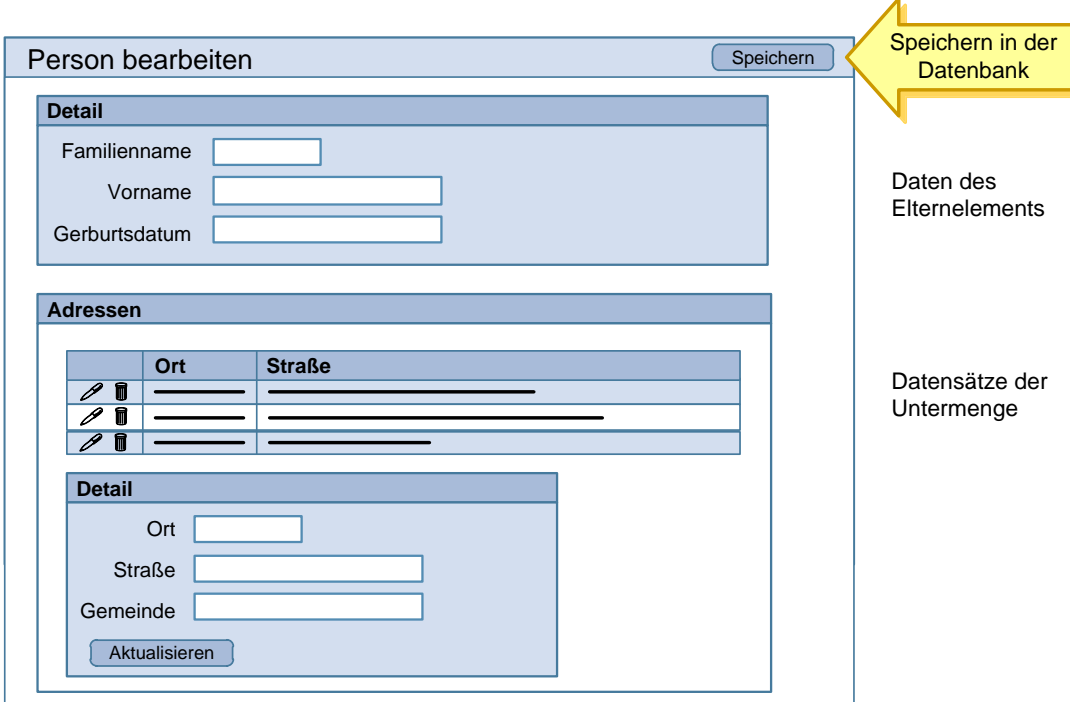

<span id="page-49-1"></span>**Abbildung 59 - Speichern der Datensätze der Untermenge gemeinsam mit dem Elternelement**

Der "Speichern"-Button befindet sich im Seitenkopf und bewirkt ein Speichern aller Daten auf der Seite, also der allgemeinen Personendaten und der Adressdaten. Änderungen in der Adressentabelle werden erst gemeinsam mit den Personendaten gespeichert. Der Button im Bearbeiten Block der Adresse darf nicht die Bezeichnung "Speichern" haben, sondern muss "Hinzufügen" bei neuen Zeilen und "Aktualisieren" bei Änderungen lauten.

### **Grundsätzlich gilt**

- Speicherbereich: Es muss eindeutig ersichtlich sein, welche Daten beim Klick auf "Speichern" gespeichert werden.
- Innerhalb dieses Bereichs darf sich kein weiterer Button mit der Bezeichnung "Speichern" befinden mit dem nur ein Teil der Daten gespeichert wird. Es darf keine verschachtelten Speicherbereiche geben.
- Es muss deutlich erkennbar sein, welche Eingaben durch Abbruch eines Vorgangs rückgängig gemacht werden.

Wird zum Beispiel eine neue Adresse angelegt und gespeichert, so muss erkennbar sein, dass diese auch dann in der Datenbank bestehen bleibt, wenn der Bearbeitungsvorgang der Person abgebrochen wird.

# <span id="page-50-0"></span>*8.5. Workflow*

### <span id="page-50-1"></span>**8.5.1. Merkmale**

### **Eigenschaft**

Ein Workflow ist eine vordefinierte Abfolge von Arbeitsschritten zur Bearbeitung eines Objekts, z.B. eines Anbringens. Diese Arbeitsschritte (z.B. Zuweisung eines Akts, Bearbeitung, Genehmigung) werden oftmals von unterschiedlichen Personen durchgeführt. Eine Anwendung kann die beteiligten Personen beim Bearbeiten von Objekten in vielfältiger Weise unterstützen, z.B. in dem es die notwendigen Daten und die nach der Vorgabe der Workflow-Definition möglichen weiteren Funktionen bereitstellt.

### **Anwendungsgebiete**

Arbeitsschritte von Prozessen mit einem oder mehreren Beteiligten abbilden

Anmerkungen:

- Ist nur eine Person durchgehend für mehrere Arbeitsschritte zuständig, sollte die Umsetzung als Wizard überlegt werden.
- Ein Workflow-Management-System, mit dem Workflows modelliert werden können, ist nicht Inhalt dieses Styleguides.

### <span id="page-50-2"></span>**8.5.2. Workflow Startseite**

Die Anwendung kann eine Workflow-Startseite vorsehen, die nützliche Übersichten und schnelle Einstiege für die Benutzerinnen und Benutzer anbietet. Diese Übersichtsseite bietet sich aber auch ganz allgemein als Einstiegsseite für eine Anwendung an. Mögliche Inhalte der Startseite sind z.B.

Ein Arbeitsvorrat, der die zugewiesenen Akten aufgelistet

- Eine Übersicht der zuletzt bearbeiteten Akten
- Aufruf von Suchfunktionalitäten mit vordefinierten Suchräumen, z.B. "Personensuche"
- Selbst definierbare Suchvorlagen

Die Möglichkeit zum Ein- und Ausklappen bestimmter Blöcke und zum Anpassen der Einträge auf dieser Startseite kann angeboten werden.

#### <span id="page-51-1"></span>**Abbildung 60 - Beispiel einer Workflow Startseite**

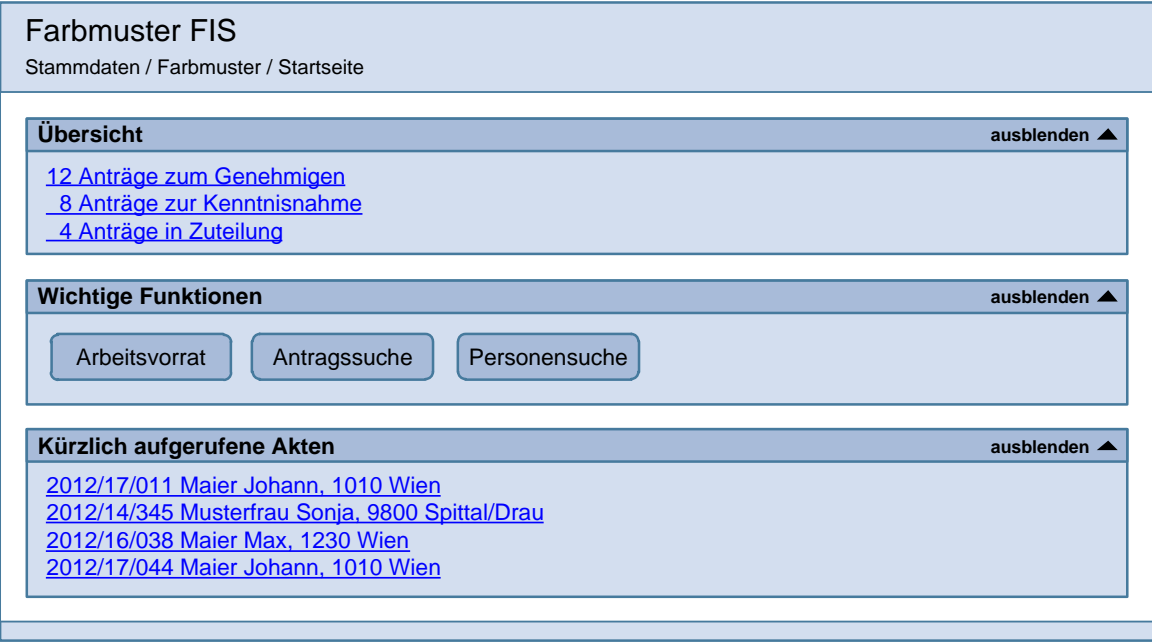

### <span id="page-51-0"></span>**8.5.3. Workflow-Aktivitäten**

Nach Auswahl eines Objekts kann die Benutzerin bzw. der Benutzer bestimmte Aktionen zu diesem Objekt aufrufen, z.B. einen Akt weiterleiten. Diese Aktionen werden in einem eigenen Block zusammengefasst, um diese von den anderen Daten abzusetzen. Diese Interaktionselemente wie z.B. Buttons können deaktiviert werden, wenn diese für das Objekt nicht auswählbar sind.

#### <span id="page-51-2"></span>**Abbildung 61 - Beispiel eines Workflow-Blocks**

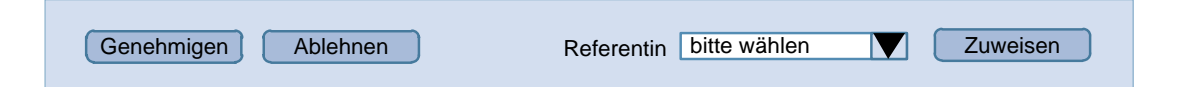

Wenn die notwendigen Interaktionselemente in diesem Block nicht mehr übersichtlich dargestellt werden können, ist es möglich, eine Zwischenseite einzuführen. So kann beispielsweise nach Anklicken von "Ablehnen" zuerst eine Zwischenseite als Lightbox angezeigt werden, bei der eine Begründung für die Ablehnung eingeben wird (siehe [Abbildung 62\)](#page-52-1).

<span id="page-52-1"></span>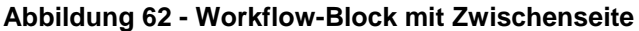

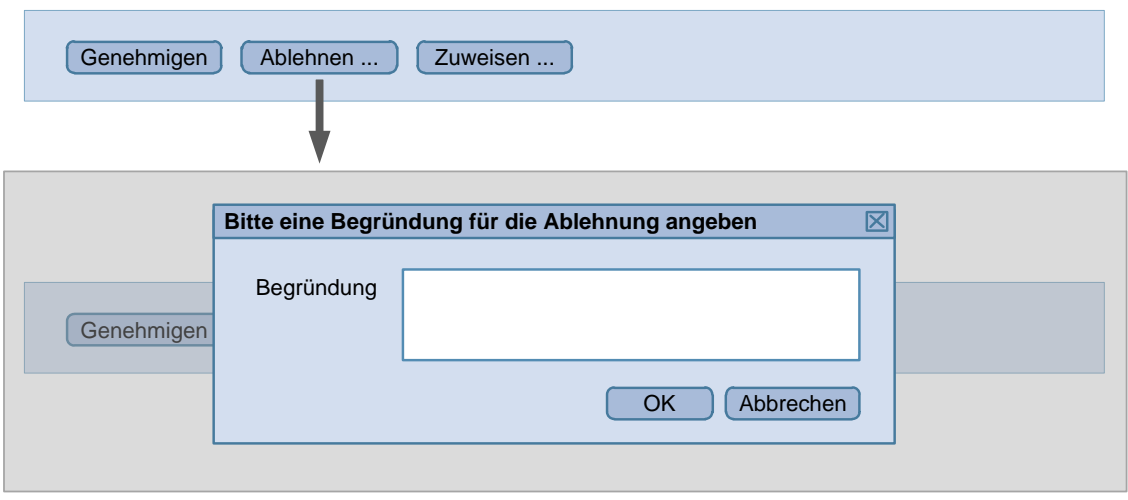

### <span id="page-52-0"></span>**8.5.1. Einbettung des Workflow-Blocks**

Die Einbettung eines Workflow-Blocks in die Anwendung kann auf verschiedene Arten erfolgen und hängt stark von den Anforderungen an das Workflow-System ab. Beispielhaft werden zwei Möglichkeiten dargestellt.

### **Workflow-Block mit Listendarstellung**

Wenn Aktionen auf mehrere Elemente oftmals zugleich angewendet werden sollen, eignet sich eine Listendarstellung als Tabelle. Ober- bzw. unterhalb der Liste wird der Block mit den Workflow-Aktionen angezeigt.

### <span id="page-52-2"></span>**Abbildung 63 - Tabelle mit Workflow-Block**

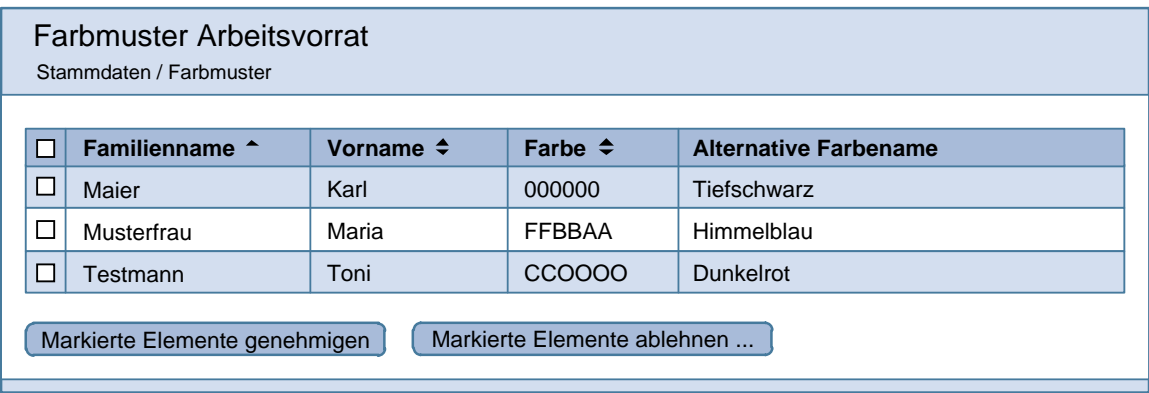

### **Hinweise**

- Mittels Checkboxen kann man eine beliebige Anzahl der Elemente auswählen, danach kann man einen Aktionsbutton wählen.
- Nach Auswahl einer Aktion kann eine Zwischenseite angezeigt werden, um weitere Informationen abzufragen, wie z.B. den Namen einer Referentin oder Referenten oder Bemerkungen.
- Sollte eine Workflow-Funktion auf die ausgewählten Elemente nicht anwendbar sein, ist es empfehlenswert, diesen Button zu deaktivieren. Ist dies nicht möglich, muss nach Auswahl der Aktion durch den User die Seite mit einem Fehlerhinweis angezeigt werden.
- Um die Auswahl zu erleichtern kann man einen Filter anbieten, der nur bestimmte Elemente in der Liste anzeigt, z.B. nur die Elemente mit dem Status "Zur Kenntnisnahme". Alternativ kann man eine Funktion anbieten, die alle Elemente auf der Seite mit einem bestimmten Status markiert.

### **Workflow-Block in der Detaildarstellung**

In der Detaildarstellung werden umfangreichere Datensätze angezeigt. Diese Darstellung kann z.B. nach Auswahl eines Suchergebnisses und im Rahmen der Master-Detail Darstellung verwendet werden (siehe Kapitel [8.4.1\)](#page-44-0). Ein Datensatz kann zusätzlich mittels Karteireiter gruppiert werden.

Bei dieser Darstellungsform werden die möglichen Workflow-Funktionen ebenfalls in einem Workflow-Block dargestellt. Dieser kann zum Beispiel unterhalb von Karteireitern dargestellt werden.

### <span id="page-53-1"></span>**Abbildung 64 - Detaildarstellung mit Workflow-Block**

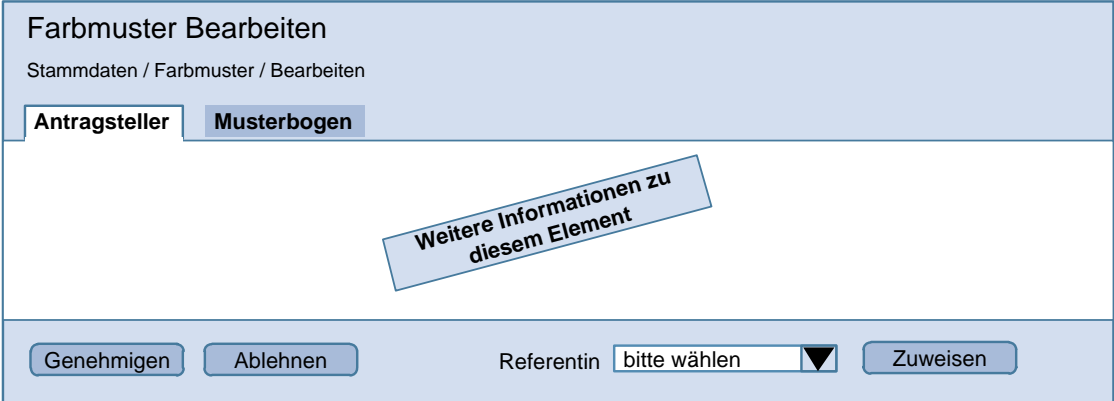

# <span id="page-53-0"></span>*8.6. Wizard*

Unter einem Wizard wird ein Muster verstanden, dass für folgende Zwecken verwendet werden kann:

- Neuanlage bzw. Bearbeiten von Daten
- Finden von Daten
- **Erstellen von Berichten**
- Durchlaufen eines Workflows

Ein Wizard ist ein geführter Prozess, der in einem eigenen Kontext ausgeführt wird, herausgelöst von der ihn umgebenden Anwendung. Er wird, ausgelöst durch eine bewusste Aktion, gestartet und solange ausgeführt, bis dieser entweder erfolgreich abgeschlossen, abgebrochen oder durch einen Fehler beendet wird. Auswirkungen auf die Daten der Anwendung darf nur ein erfolgreicher Abschluss des Wizards haben.

Die oben angeführten Aufgabenstellungen sollen dann über Wizards gelöst werden, wenn folgende Voraussetzungen erfüllt sind bzw. die nachstehenden Herausforderungen gemeistert werden müssen:

- Eine Führung durch die Eingabe von Daten kann aus verschiedenen Gründen notwendig sein: Ein Ziel kann sein, dass die Eingabe erleichtert werden soll, weil die Funktion selten benutzt wird oder die Daten voneinander abhängig sind und in vorgegebener Reihenfolge eingegeben werden müssen oder eine Validierung der einzelne Datenblöcke erforderlich ist, bevor eine weitere Erfassung erfolgen kann.
- Für das Auffinden von Daten kann es sinnvoll sein, in mehreren Schritten die Ergebnismenge einzuschränken.
- Ebenfalls über einen Wizard gesteuert werden könnte eine Validierung der korrekten Abfolge von Prozessschritten in der Bearbeitung eines vorgegebenen Handlungsablaufs.

# <span id="page-54-0"></span>**8.6.1. Eigenschaften von Wizards**

- Ein Wizard muss sich erkennbar vom Rest der Anwendung abheben. Der Wizard wird entweder aus dem Menü oder aus dem aktuellen Kontext, optional als modaler Dialog gestartet. Der Rest der Anwendung muss bis zum Beenden des Wizards gesperrt werden, um einen konsistenten Ablauf zu gewährleisten.
- Auf der ersten Seite müssen der Name und der Zweck des Wizard angeführt sein.
- Der Wizard muss über eine Fortschrittsanzeige verfügen, die entweder nur einen Überblick über den aktuellen Stand gibt oder aber auch zur Navigation benutzt werden kann.
- Folgende Buttons sind zumindest anzubieten: "Zurück", "Weiter", "Abbrechen". Der "Abbrechen"-Button sollte von den anderen Buttons abgesetzt sein. Auf der letzten Seite befindet sich statt "Weiter" ein Button "Übernehmen". Anstelle von "Übernehmen" kann es sinnvoll sein, andere Bezeichnungen zu wählen (z.B. "Fertigstellen", "Prüfen",…).
- Am Ende des Wizards kann ein Abschlussdialog mit Kontrollseite und danach optional eine Abschlussseite angezeigt werden. Die Abschlussseite enthält zumindest den Button "Schließen" und wenn erforderlich einen Button "Neue …". Die Benennung des Buttons muss verdeutlichen, dass damit die Bearbeitung, Suche, etc. abgeschlossen ist und eine Neue begonnen wird.

# <span id="page-54-1"></span>**8.6.2. Darstellung eines Wizards**

Die Darstellung eines Wizards und der erforderlichen Komponenten soll sich an dem folgenden Beispiel orientieren. In dem Beispiel wird die geführte Eingabe von Daten gezeigt. Die zugrunde liegende Anwendung ist im Hintergrund zur Bearbeitung gesperrt. Ein Aktivieren der Anwendung im Hintergrund darf nicht möglich sein (Achtung auf Mausklick oder "Tabulator"-Tasten).

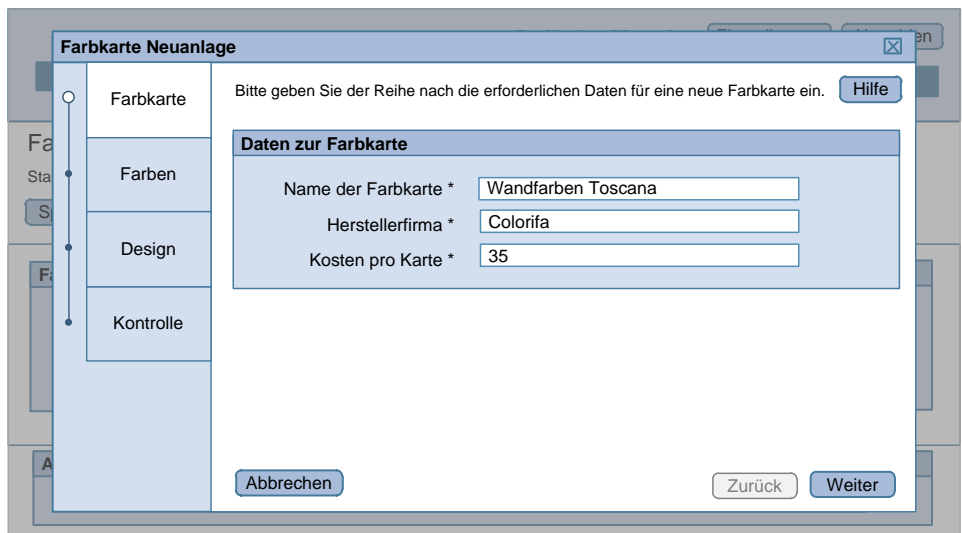

<span id="page-55-0"></span>**Abbildung 65 - Wizard mit optionaler Kontrollseite (erste Seite)**

#### <span id="page-55-1"></span>**Abbildung 66 - Wizard mit optionaler Kontrollseite (Zwischenseiten)**

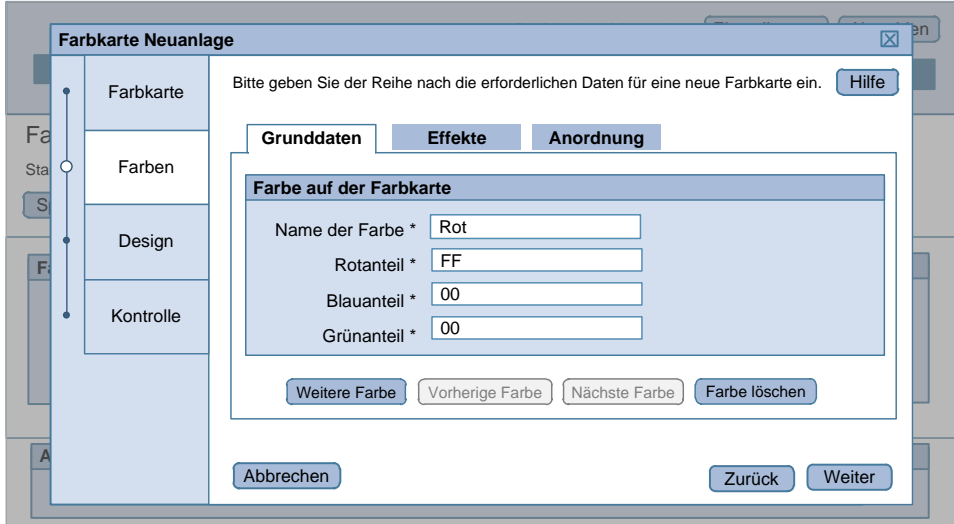

### **Hinweise**:

- In diesem Bild wird auch gezeigt, dass durchaus auch innerhalb eines Wizards eine komplexere Datenerfassung erfolgen kann, die für sich, wie in diesem Beispiel über Tabs, erfolgt. Diese Daten dürfen aber genauso erst nach Abschluss des Wizards Gültigkeit erlangen.
- Die Fortschrittsanzeige muss nicht unbedingt alle getätigten Schritte enthalten sondern kann auch nur eine Gruppierung darstellen. Die Fortschrittsanzeige kann sowohl horizontal als auch vertikal angeordnet werden. Im gezeigten Fall werden die Daten über einen wiederholten Block innerhalb des Fortschrittsstandes "Farben" eingegeben. Die Navigation innerhalb des wiederholten Blocks folgt dem Bearbeitungsmuster "siehe Kapitel [8.4.3"](#page-48-0).

<span id="page-56-0"></span>**Abbildung 67 - Optionale Kontrollseite des Wizards**

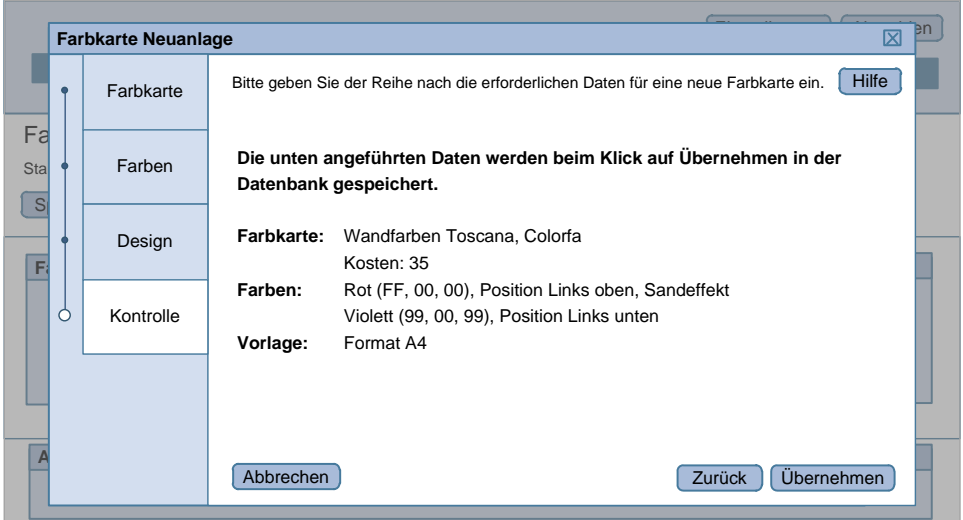

**Hinweis:** 

• Erst bei Klick auf "Übernehmen" werden die geänderten Daten aktiv bzw. der im Wizard ausgewählte Vorgang durchgeführt.

# <span id="page-57-0"></span>Anhang - Abbildungsverzeichnis

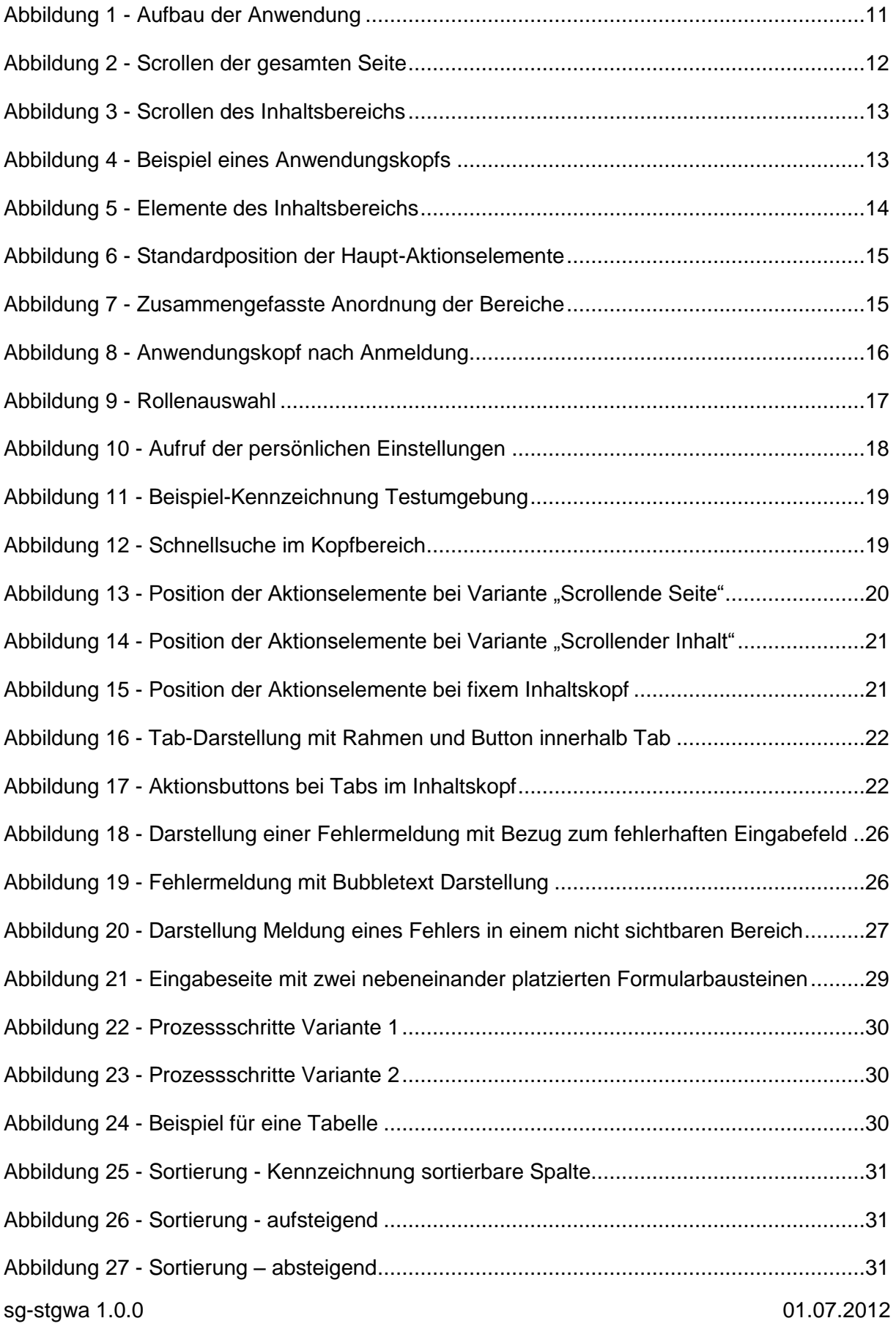

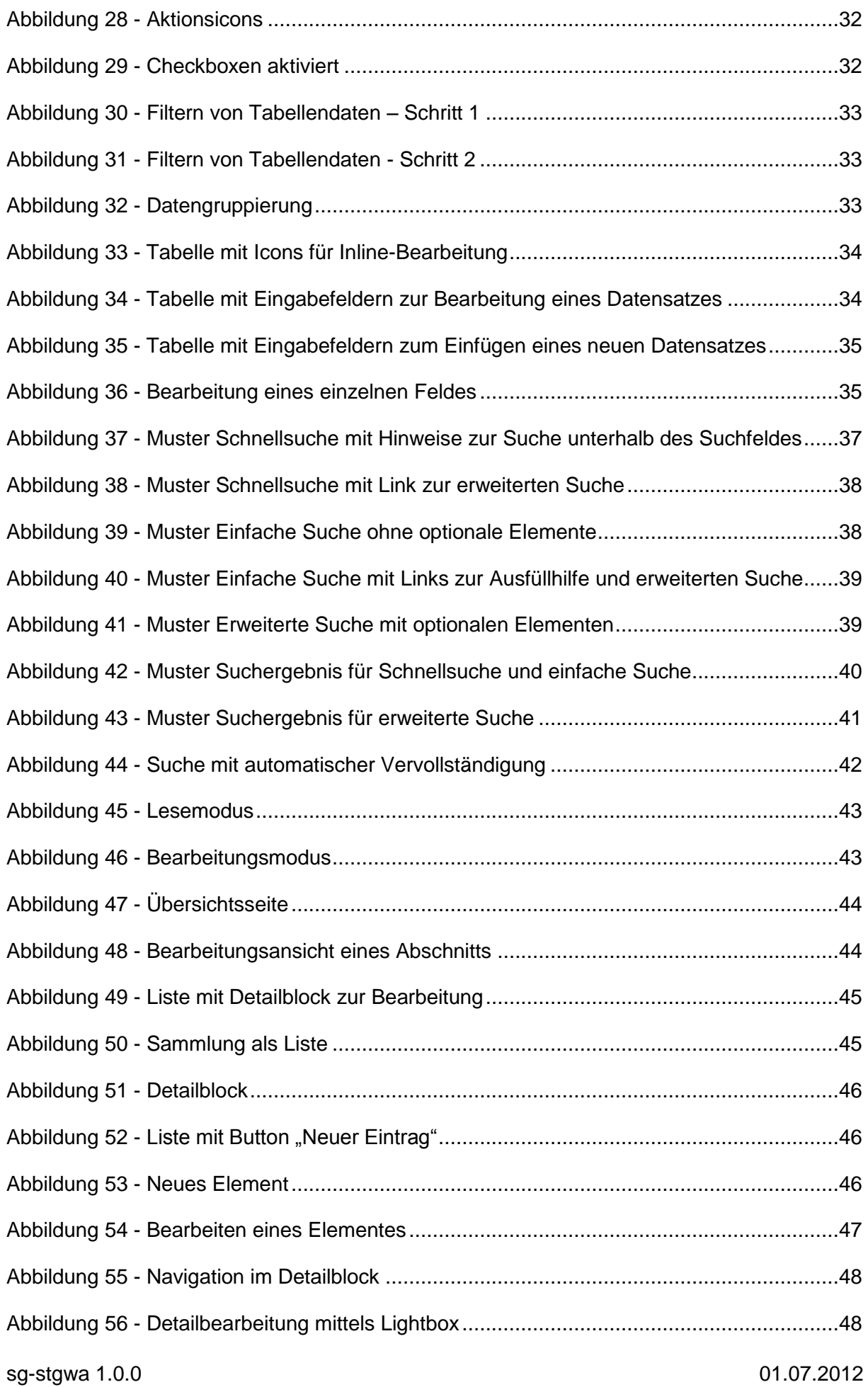

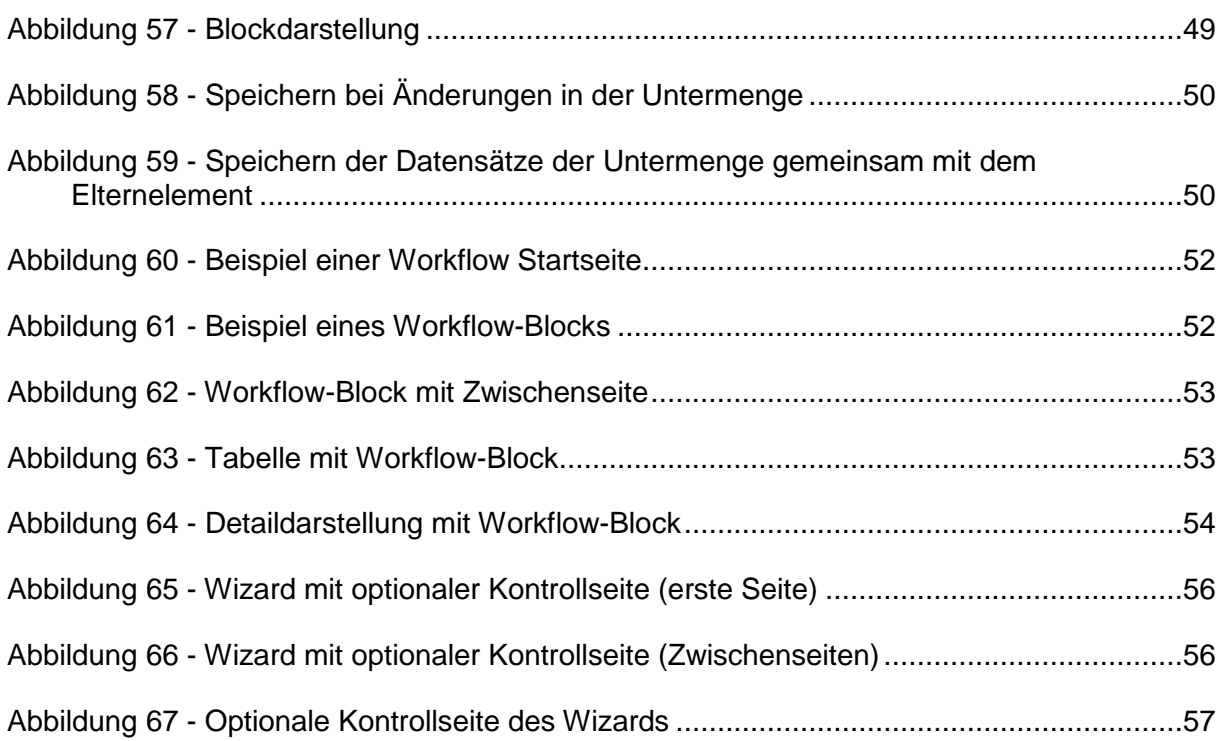